# Návod pro Huawei P9

- 1. Základní nastavení telefonu
	- Vložení SIM a paměťové karty
	- Zapnutí telefonu a PIN
- 2. Kontakty
	- Kopírování ze SIM karty do telefonu
	- Založení nového kontaktu
	- Upravení kontaktu včetně fotky
- Volání 3.
	- Nastavení vyzvánění
	- Číslo hlasové schránky
	- Nastavení hlasitosti hovoru
	- Zobrazení klávesnice při volání
	- Zobrazení kontaktů při volání
	- o Hlasitý odposlech
	- Přidržení hovoru
- 4. SMS a MMS
	- Nastavení tónů
	- Upozornění o doručení SMS
	- Nastavení střediska zpráv
	- $\circ$  Nastavení MMS
- 5. Internet
	- Zap./Vyp. internetu v ČR
	- Zap./Vyp. internetu v zahraničí
	- Nastavení internetu
	- Přihlášení do Wi-Fi sítě
	- Zap./Vyp. přístupového bodu
- 6. Nastavení e-mailu
	- seznam.cz
		- o centrum.cz
		- volny.cz
		- outlook.cz
	- Ostatní
- 7. Zabezpečení
	- Zapnutí PIN kódu
	- Změna PIN kódu
	- Nastavení otisků prstů
	- Reset přístroje do továrního nastavení
- 8. Aplikace
	- Založení účtu a stažení aplikace
- Ostatní nastavení 9.
	- Změna pozadí displeje
	- Změna stylu domovské obrazovky
	- Bluetooth Zap./Vyp.
	- Bluetooth párování zařízení
	- Bluetooth odesílání obrázků
	- Budík
	- Pevná volba
	- o Nastav. kontaktů v seznamu pevné volby
	- o Identifikace volajícího (CLIP/CLIR)

# Základní nastavení telefonu

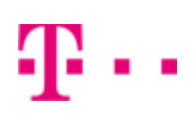

# **Vložení SIM a paměťové karty**

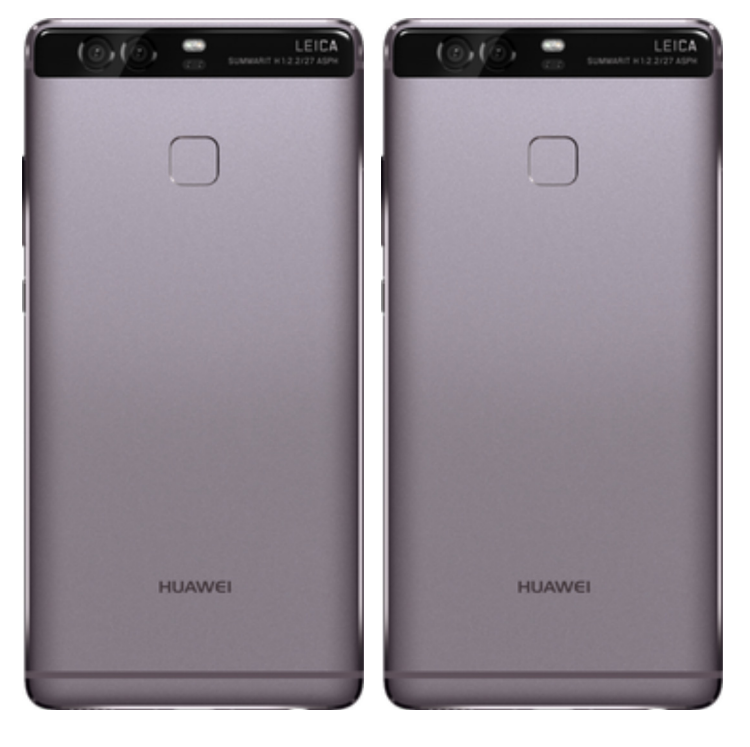

- **1.** Šuplík na SIM a paměťovou kartu vysunete pomocí nástroje, který je přiložen v balení.
- **2.** Nano-SIM a paměťovou kartu vložíte do šuplíku a zasunete ho zpět.

# **Zapnutí telefonu a PIN**

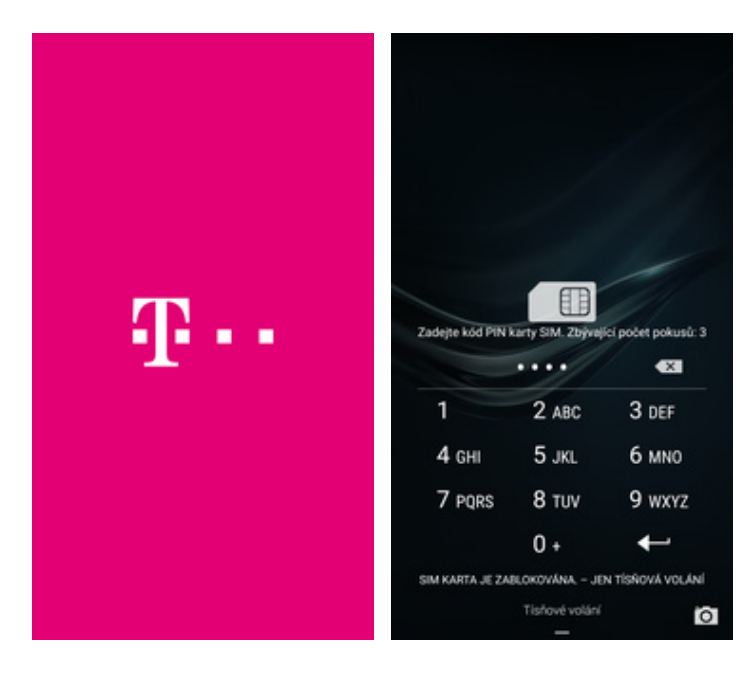

- **1.** Delším stisknutím tlačítka zapnout/vypnout se rozsvítí displej.
- **2.** Nakonec zadáte váš PIN.

# **Kontakty**

## **Kopírování ze SIM karty do telefonu**

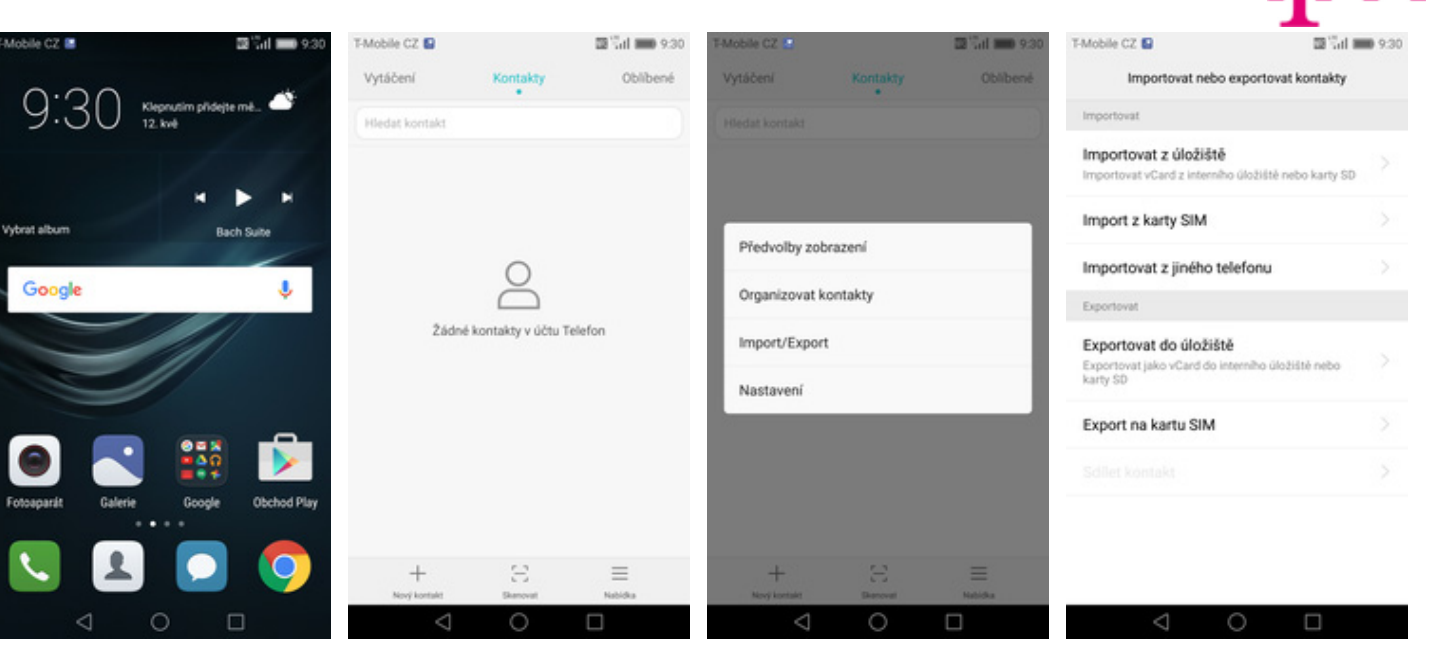

- **1.** Na domovské obrazovce stisknete ikonu *Kontakty*. **2.** Vyberete *Nabídka*. **3.** Poté zvolíte
	-
- 
- *Import/Export*. **4.** Dále vyberete *Import z karty SIM*.

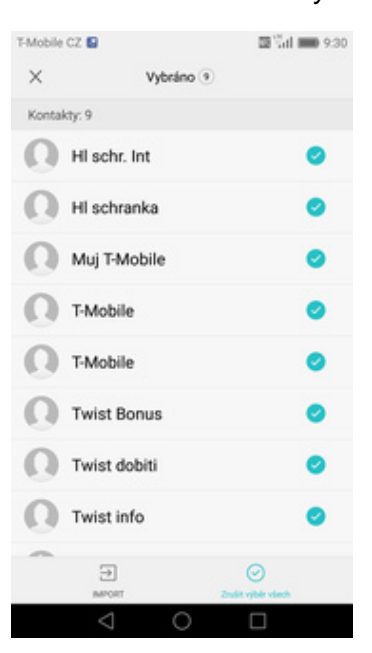

**5.** Nakonec označíte kontakty, které chcete ze SIM karty do telefonu přesunout a ťuknete na *IMPORT*.

# **Založení nového kontaktu**

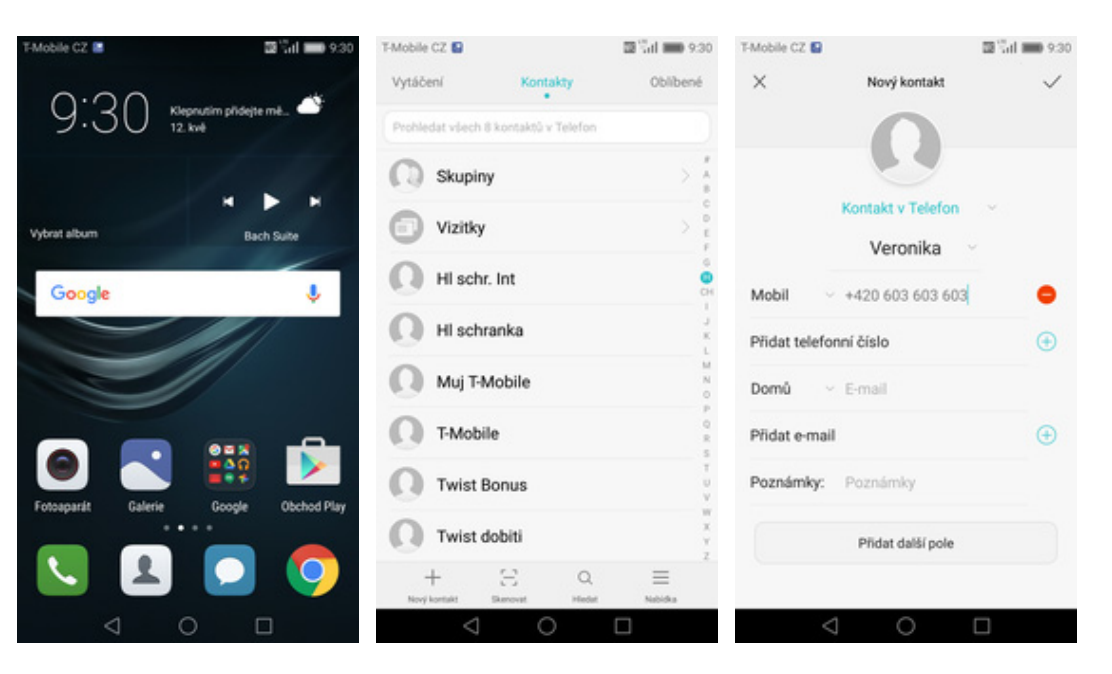

- 1. Na domovské obrazovce<br>stisknete ikonu Kontakty. stisknete ikonu *Kontakty*. **2.** Poté ťuknete na *Nový kontakt*. **3.** Dále stačí vyplnit
	-
- 3. Dále stačí vyplnit<br>potřebné údaje jako je telefonní číslo, jméno atd. Celou akci dokončíte ťuknutím na *OK*.

 $\mathbf{r}$ 

# **Upravení kontaktu včetně fotky**

T-Mobile CZ

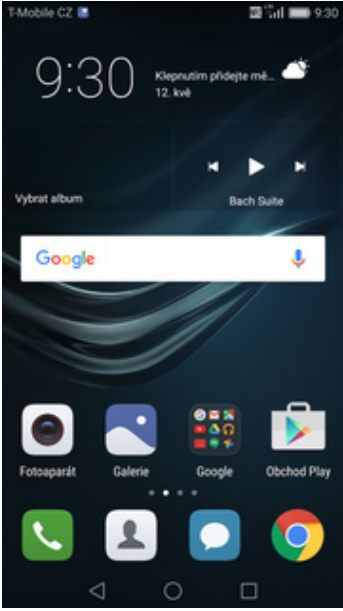

Vytáčení Oblibené Kontakty Veronika dat všech 9 kontaktů v Tele H schranka Muj T-Mobile C D d T-Mobile +420 603 603 603 Mobil **Twist Bonus** Výchozí Twist dobiti a  $\Omega$ Twist info  $\Omega$ Twist kredit  $\Omega$ Veronika  $\Xi$  $^{+}$  $\hbox{\tt Q}$  $\equiv$ 

图 Gd = 9:30

T-Mobile CZ

Podrobnosti

.<br>Mahal tu

 $\frac{1}{24}$ 

图 Gd = 9.30

Protokol hoyorů

 $\mathcal{S}$ 

 $\equiv$ 

図

 $\circ$ 

- 1. Na domovské obrazovce<br>stisknete ikonu Kontakty.
- 2. Vyberete kontakt, který chcete upravit.
- **3.** Poté ťuknete na *Upravit*. **4.** Nyní můžete upravit

 $\boxtimes$ 

- T-Mobile CZ Upravit kontakt  $\times$ Veronika Mobil  $-4420603603603$ ē Přidat telefonní číslo  $\bigoplus$ Domů  $\vee$  E-mail Přidat e-mail  $\bigoplus$ Poznámky: Poznámky Přidat další pole Importováno z: Telefon
	- údaje kontaktu. Fotku přidáte ťuknutím na siluetu.

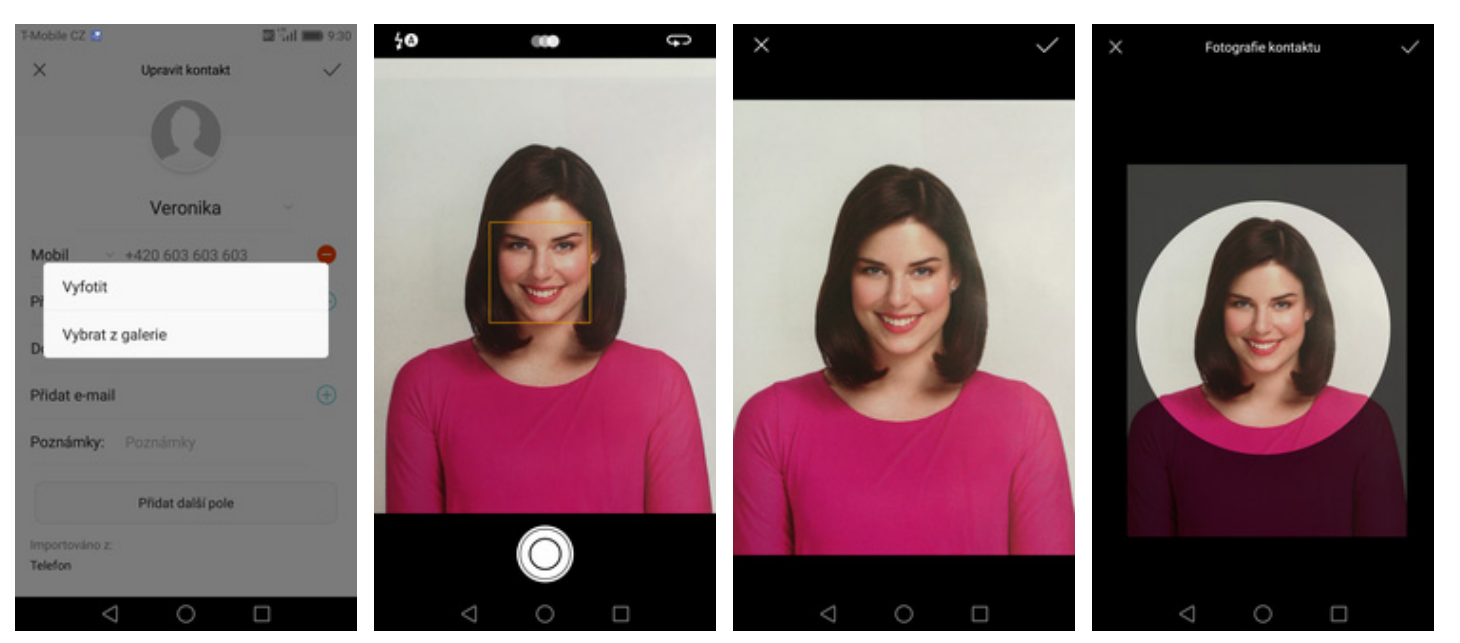

- **5.** Obrázek můžete vybrat z galerie nebo pořídit novou fotku a to přes možnost *Vyfotit*.
- **6.** Fotku pořídíte stisknutím bílého tlačítka.
- 7. Pořízenou fotku uložíte<br>tuknutím na OK.
- 8. Poté obrázek oříznete a ťuknete na *OK*.

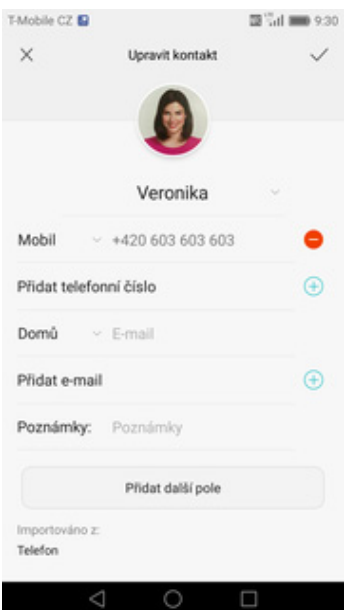

**9.** Úpravu kontaktu dokončíte ťuknutím na *OK*.

# Volání

# **Nastavení vyzvánění**

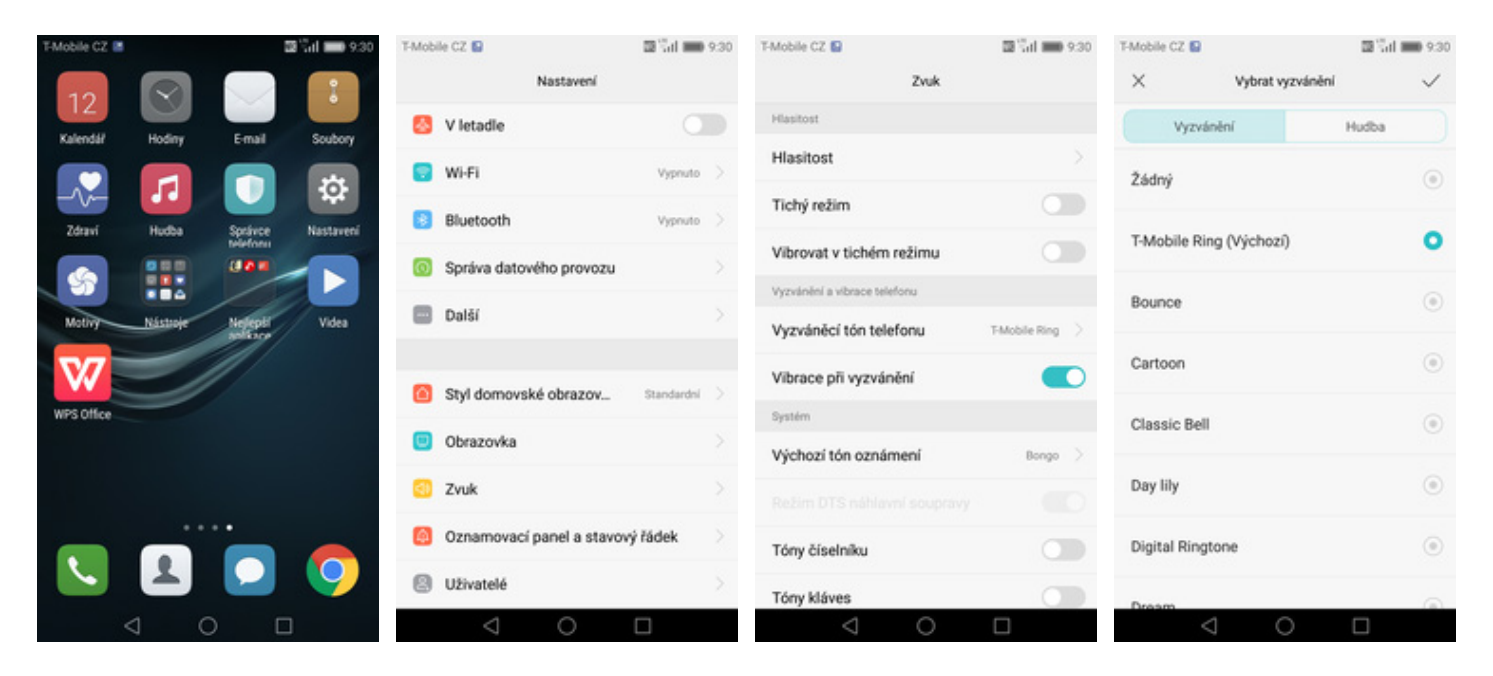

- **1.** Na domovské obrazovce stisknete ikonu *Nastavení*.
- 

**2.** Vyberete možnost *Zvuk*. **3.** Dále zvolíte *Vyzváněcí*

*tón telefonu*. **4.** Nakonec si vyberete melodii a ťuknete na *OK*.

1..

# **Číslo hlasové schránky**

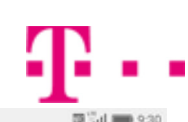

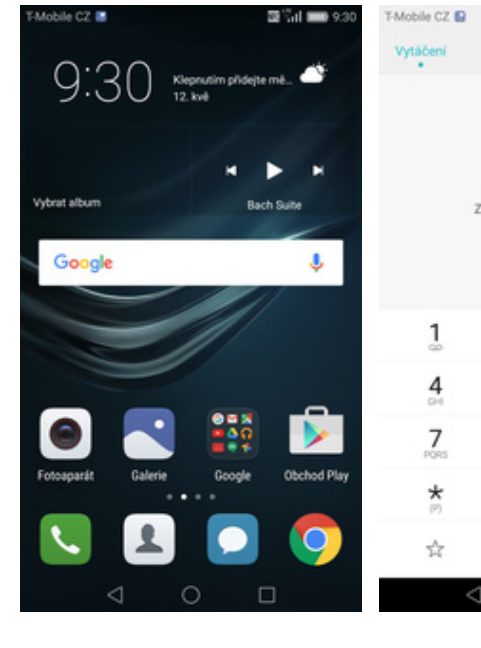

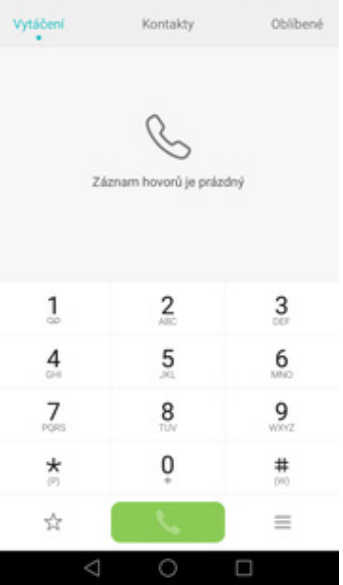

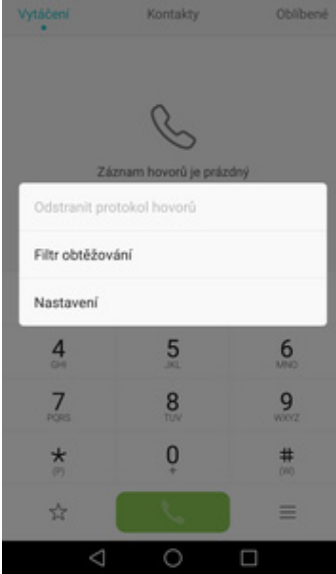

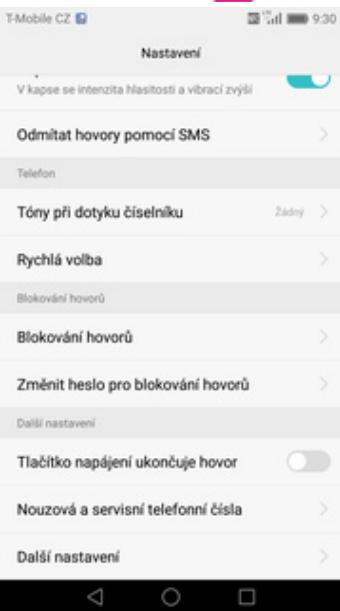

4. Vyberete Další<br>*nastavení*.

- **1.** Na domovské obrazovce stisknete ikonu *Telefon*. **2.** Stisknete *Možnosti*. **3.** Zvolíte *Nastavení*. **4.** Vyberete *Další*
	-
- 

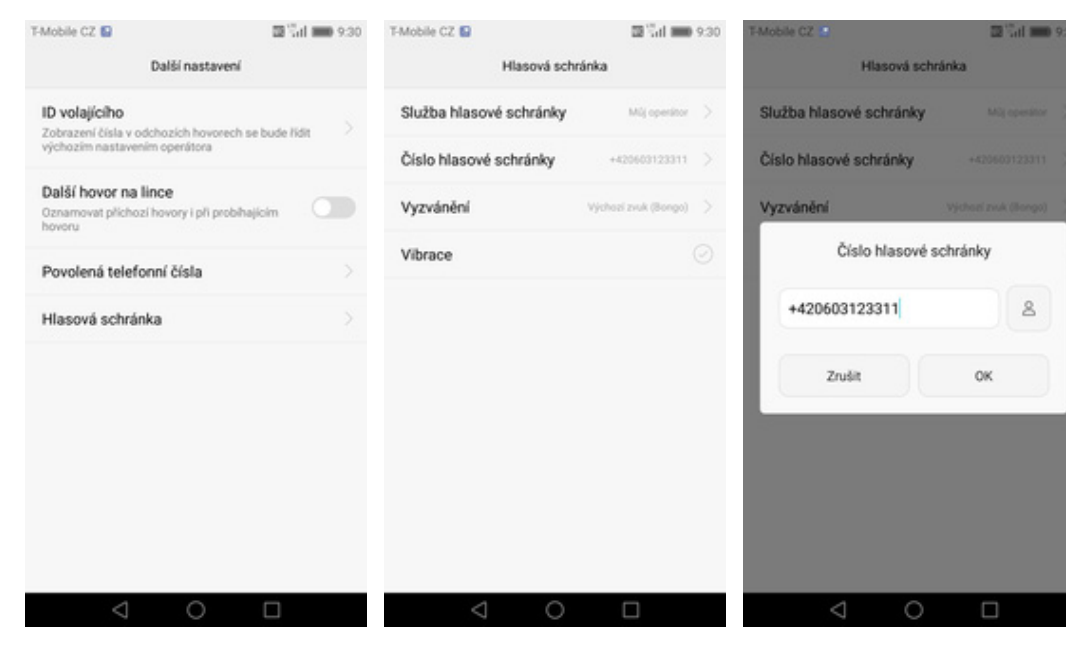

- **5.** Poté zvolíte *Hlasová*
- *schránka*. **6.** Vyberete *Číslo hlasové*
- *schránky*. **7.** V případě, že se číslo hlasové schránky liší, přepište ho podle naší obrazovky.

# **Nastavení hlasitosti hovoru**

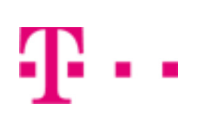

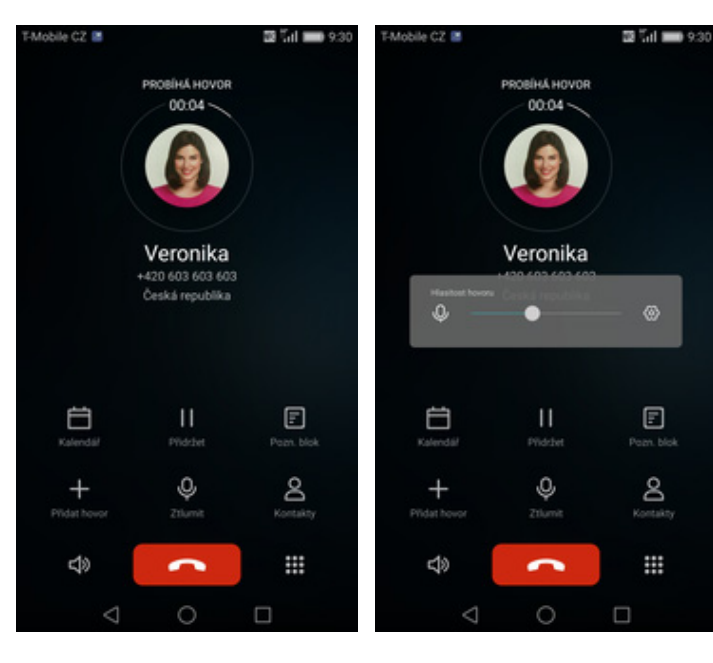

- **1.** Nastavovat hlasitost lze jen v průběhu hovoru.
- **2.** Hlasitost regulujete pomocí postranních tlačítek.

# **Zobrazení klávesnice při volání**

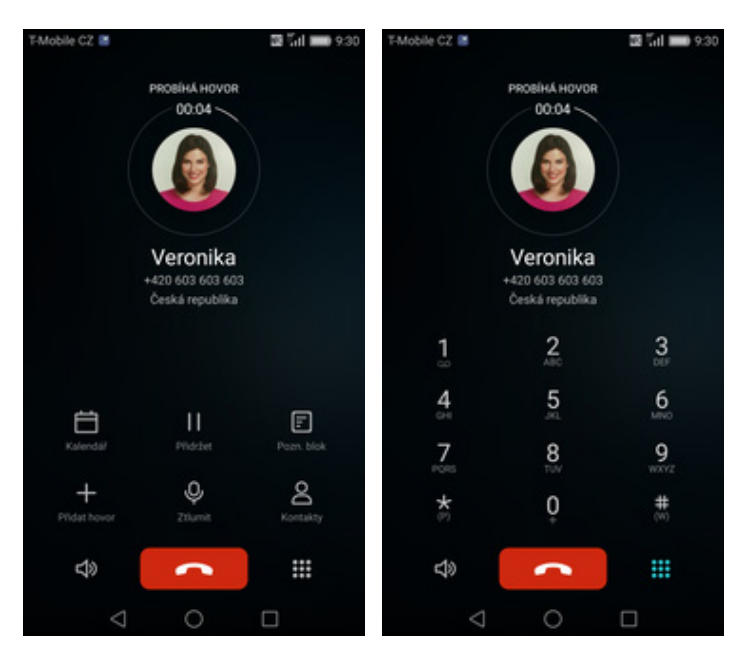

- **1.** V průběhu hovoru ťuknete na symbol klávesnice.
- **2.** A je to hotové! :)

# **Zobrazení kontaktů při volání**

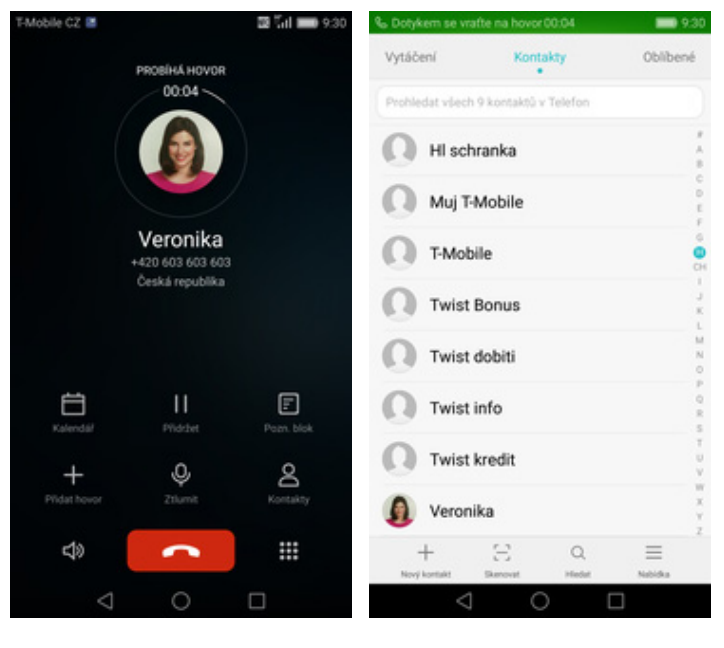

**1.** V průběhu hovoru <sup>ť</sup>uknete na *Kontakty*. **2.** A je to! :)

# **Hlasitý odposlech**

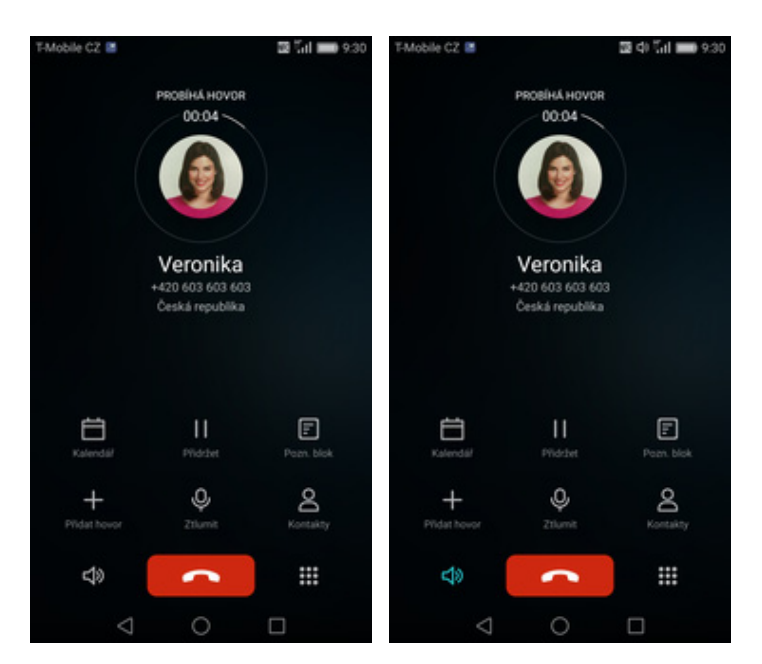

- **1.** V průběhu hovoru ťuknete na symbol reproduktoru.
- **2.** A je to hotové! :)

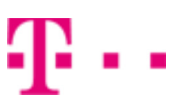

# **Přidržení hovoru**

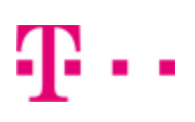

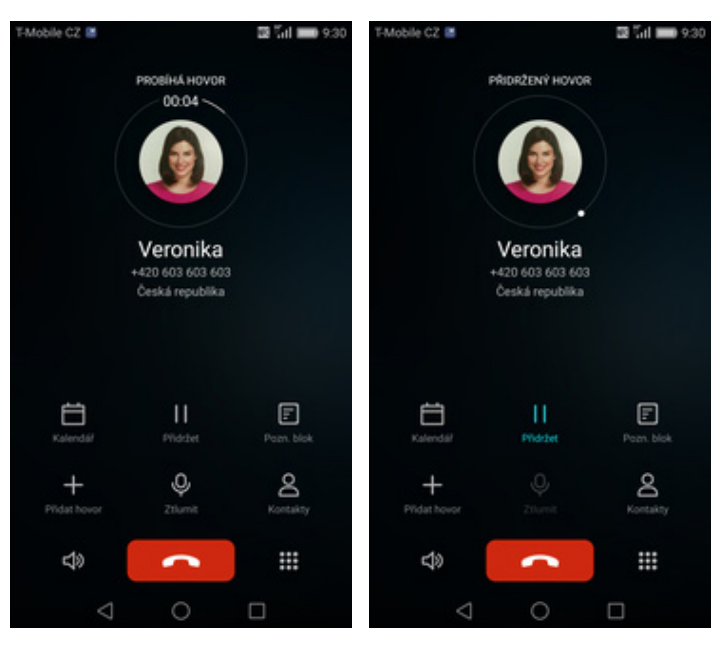

- **1.** V průběhu hovoru <sup>ť</sup>uknete na *Přidržet*. **2.** A je to! :)
- 

# **SMS a MMS**

# **Nastavení tónů**

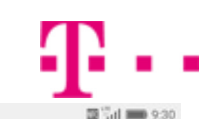

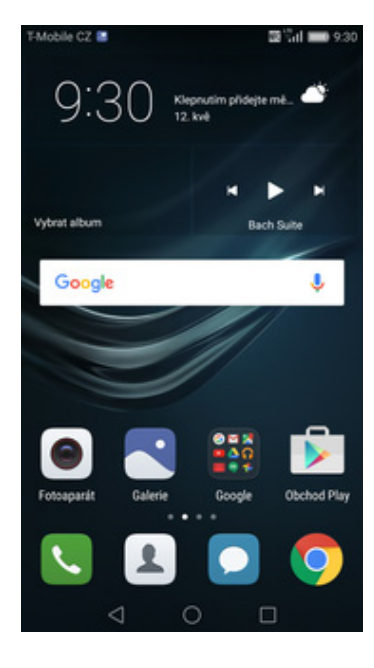

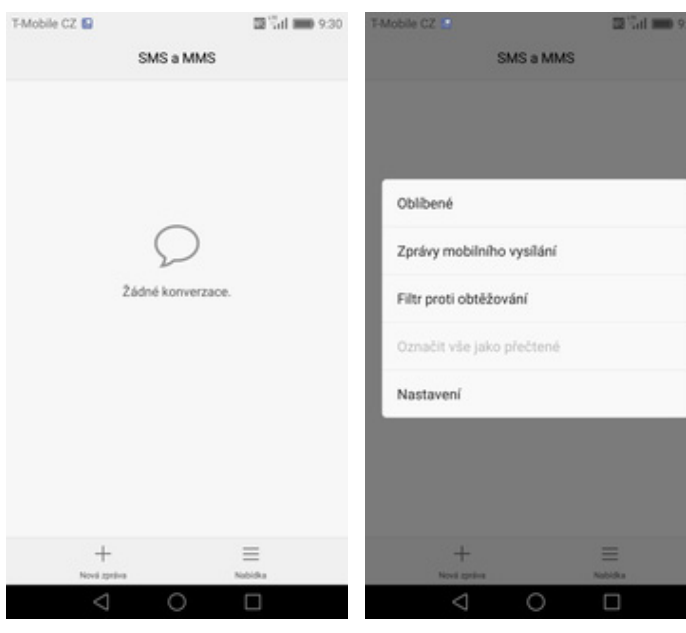

Nastavení Společné Zrušit odeslání Zrušit odeslani<br>Chcete-li zrušit odeslani zprávy, klepněte do 4 s Jiné Zvolit vyzvánění T-Mobile Re Vibrace г Potvrzení o doručení U každé odeslané zprávy požadovat<br>potvrzení o doručení Pokročilé  $\odot$ 

T-Mobile CZ

- **1.** Na domovské obrazovce stisknete ikonu *SMS a MMS*.
- 
- 
- **2.** Vyberete možnost *Nabídka*. **3.** Dále zvolíte *Nastavení*. **4.** Poté vyberete *Zvolit vyzvánění*.

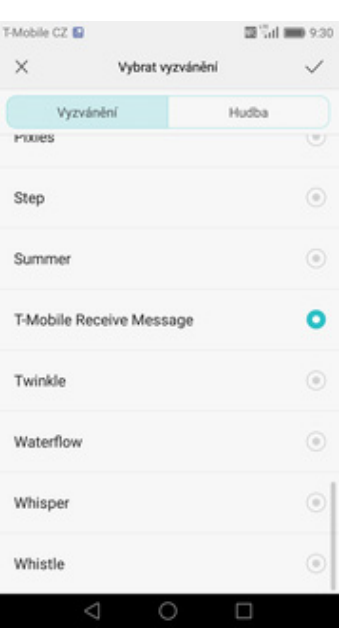

**5.** Nakonec si vyberete melodii a ťuknete na *OK*.

# **Upozornění o doručení SMS**

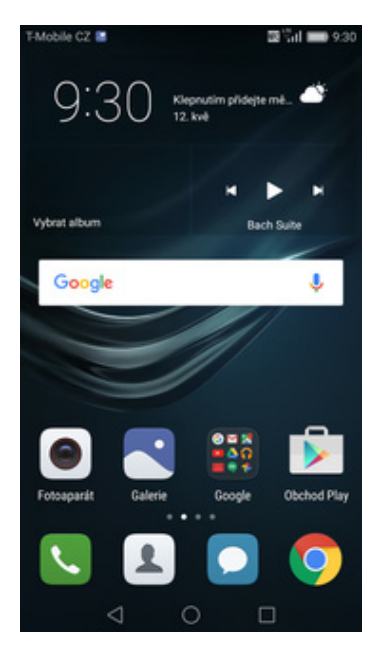

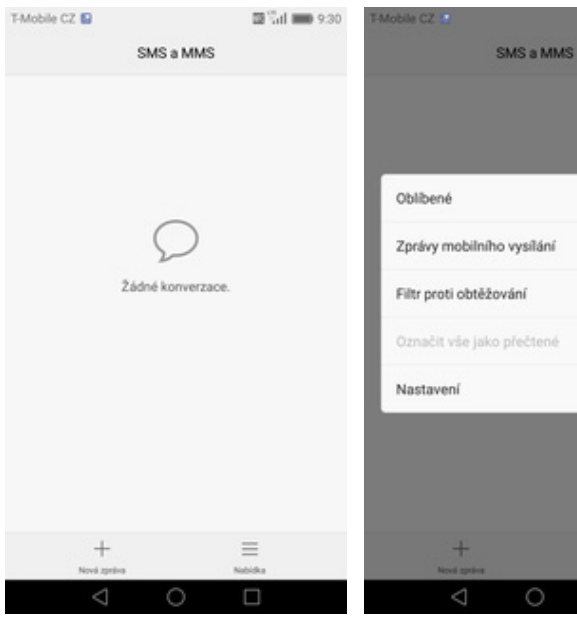

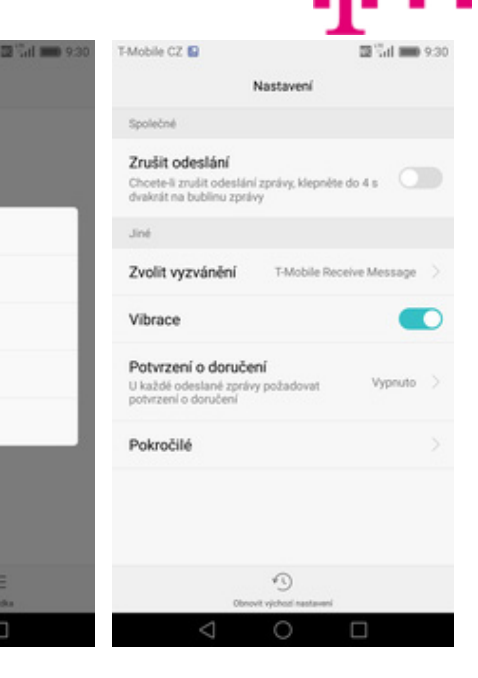

- **1.** Na domovské obrazovce stisknete ikonu *SMS a MMS*.
- **2.** Vyberete možnost *Nabídka*. **3.** Dále zvolíte *Nastavení*. **4.** Poté vyberete *Pokročilé*.
	-

П

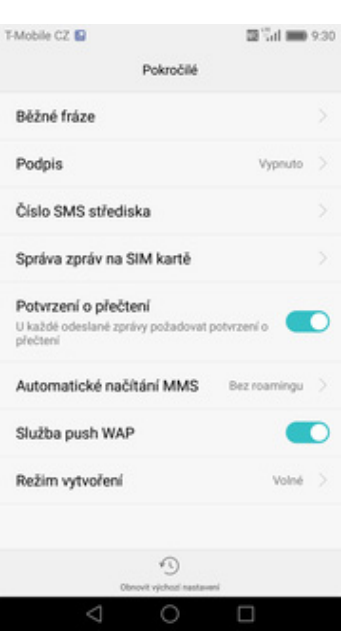

**5.** Nakonec stisknete vypínač na konci řádku *Potvrzení o přečtení*.

# **Nastavení střediska zpráv**

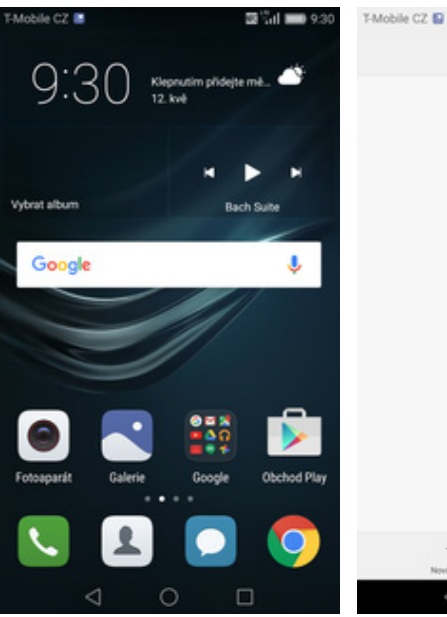

SMS a MMS Žádné konverzace  $\equiv$ 

图 Gd ( 0 9:30)

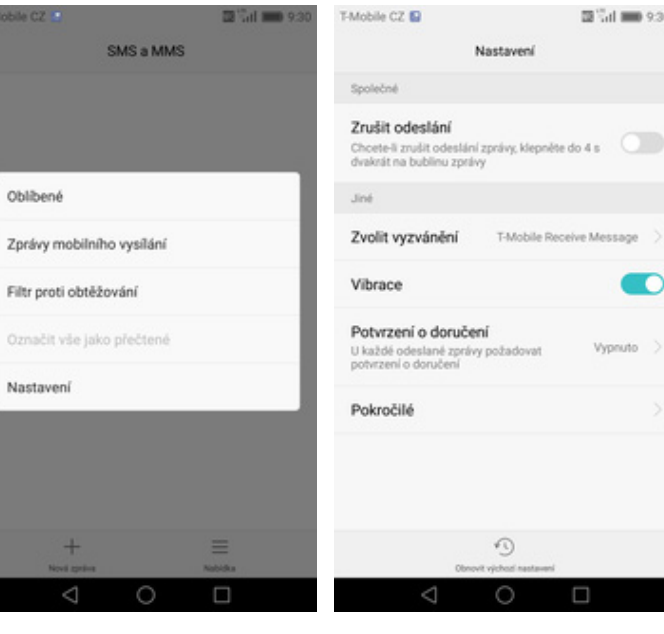

**1.** Na domovské obrazovce stisknete ikonu *SMS a MMS*.

**2.** Vyberete možnost

- 
- *Nabídka*. **3.** Dále zvolíte *Nastavení*. **4.** Poté vyberete *Pokročilé*.

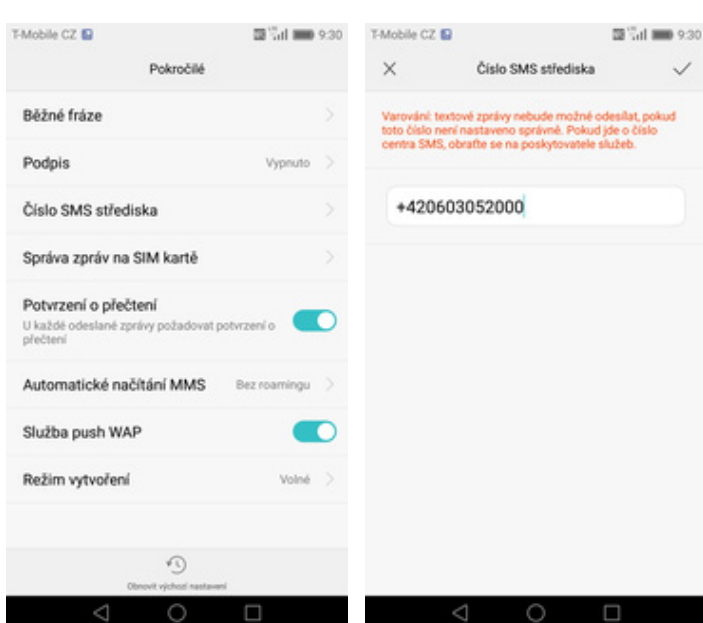

- **5.** Zvolíte *Číslo SMS*
- *střediska*. **6.** V případě, že se číslo střediska zpráv liší, přepište ho podle naší obrazovky.

## **Nastavení MMS**

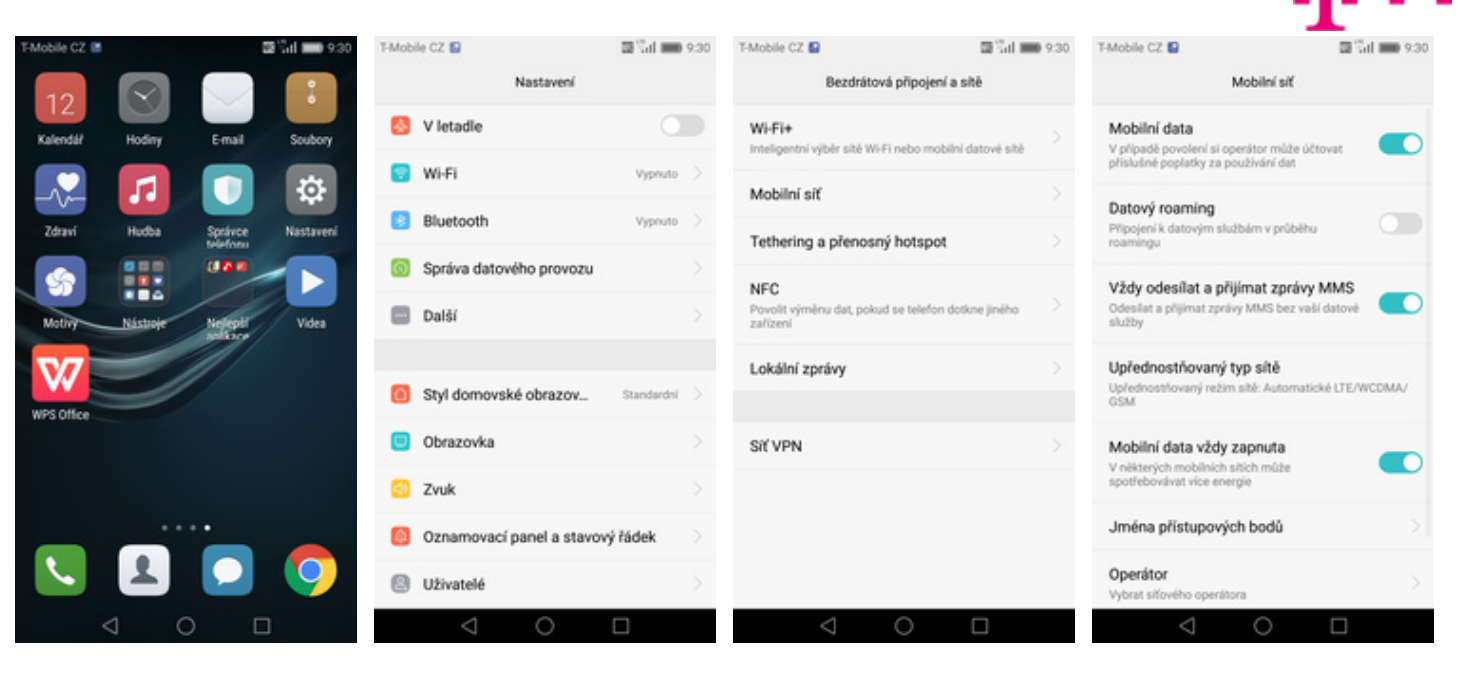

- **1.** Na domovské obrazovce stisknete ikonu *Nastavení.*
- **2.** Vyberete možnost *Další*. **3.** Dále zvolíte *Mobilní síť*. **4.** Poté vyberete *Jména*
	-
- *přístupových bodů.*

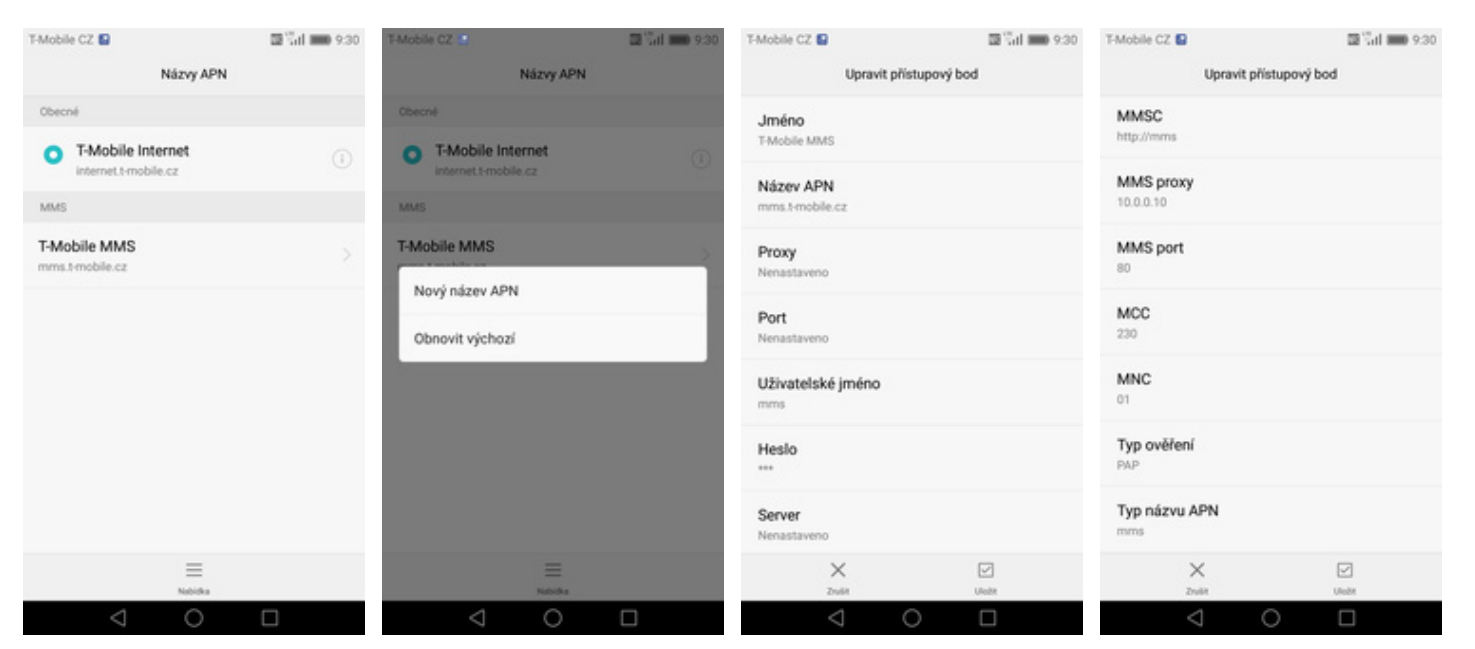

- 
- **5.** Stisknete *Nabídka*. **6.** Dále zvolíte *Nový název*
- **7.** Nyní už jen vyplníte údaje dle naší obrazovky. Do pole heslo napíšete mms.
- **8.** Nakonec ťuknete na *Uložit*.

# **Internet**

# **Zap./Vyp. internetu v ČR**

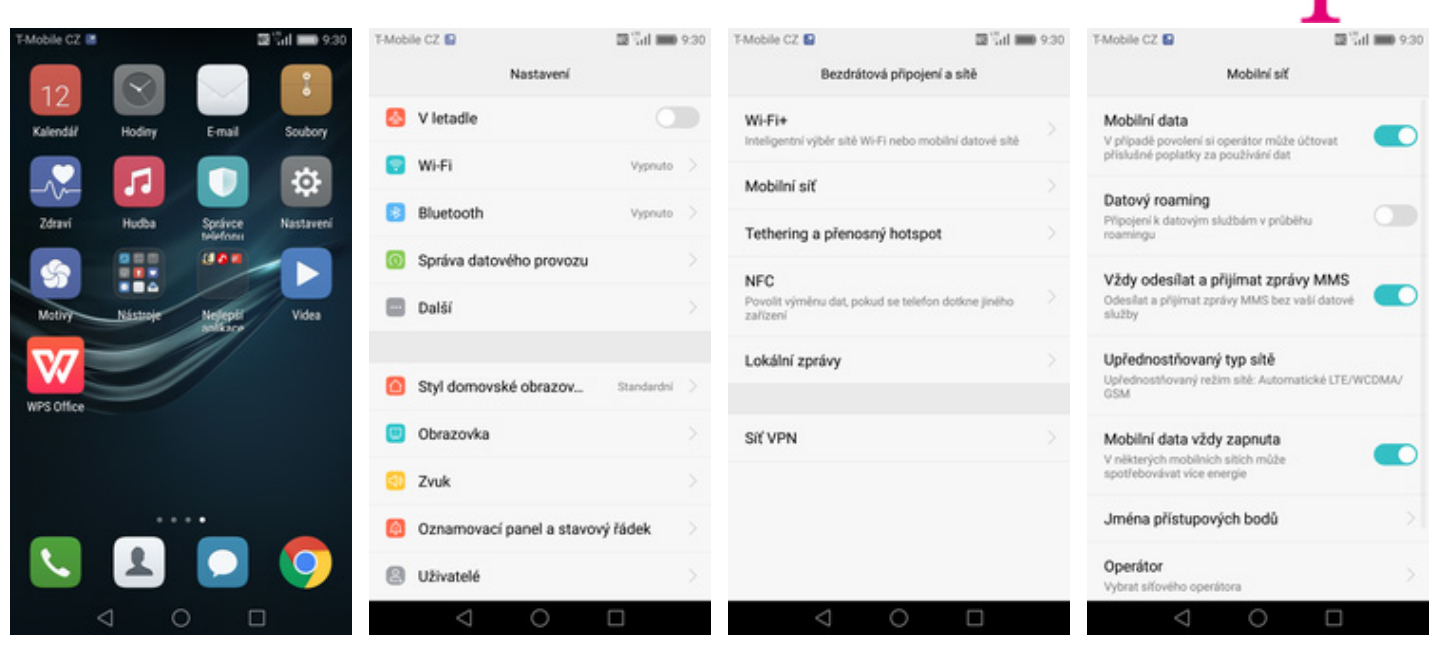

- **1.** Na domovské obrazovce stisknete ikonu *Nastavení.*
- 
- 
- **2.** Vyberete možnost *Další*. **3.** Dále zvolíte *Mobilní síť*. **4.** Internet zapnete/vypnete stisknutím vypínače na konci řádku *Mobilní data*.

# **Zap./Vyp. internetu v zahraničí**

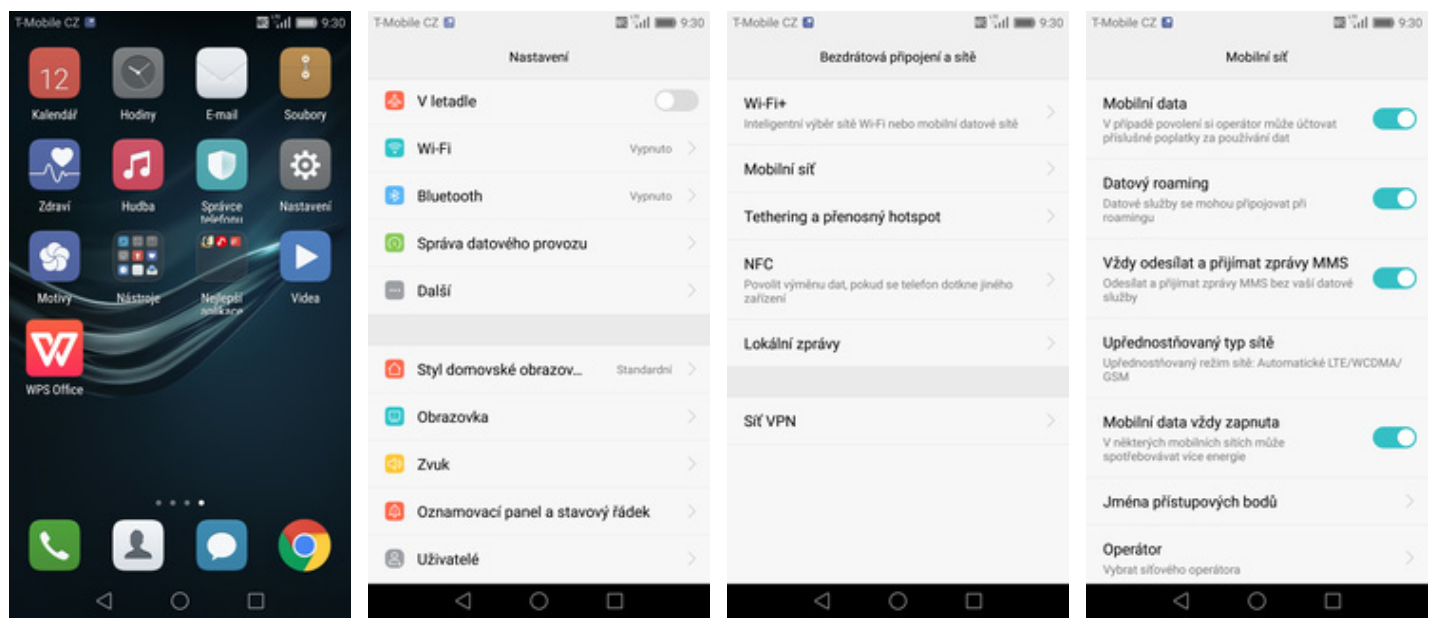

- **1.** Na domovské obrazovce stisknete ikonu *Nastavení.*
- **2.** Vyberete možnost *Další*. **3.** Dále zvolíte *Mobilní síť*. **4.** Internet v zahranič<sup>í</sup>
	-
- zapnete/vypnete stisknutím vypínače na konci řádku *Datový roaming*.

## **Nastavení internetu**

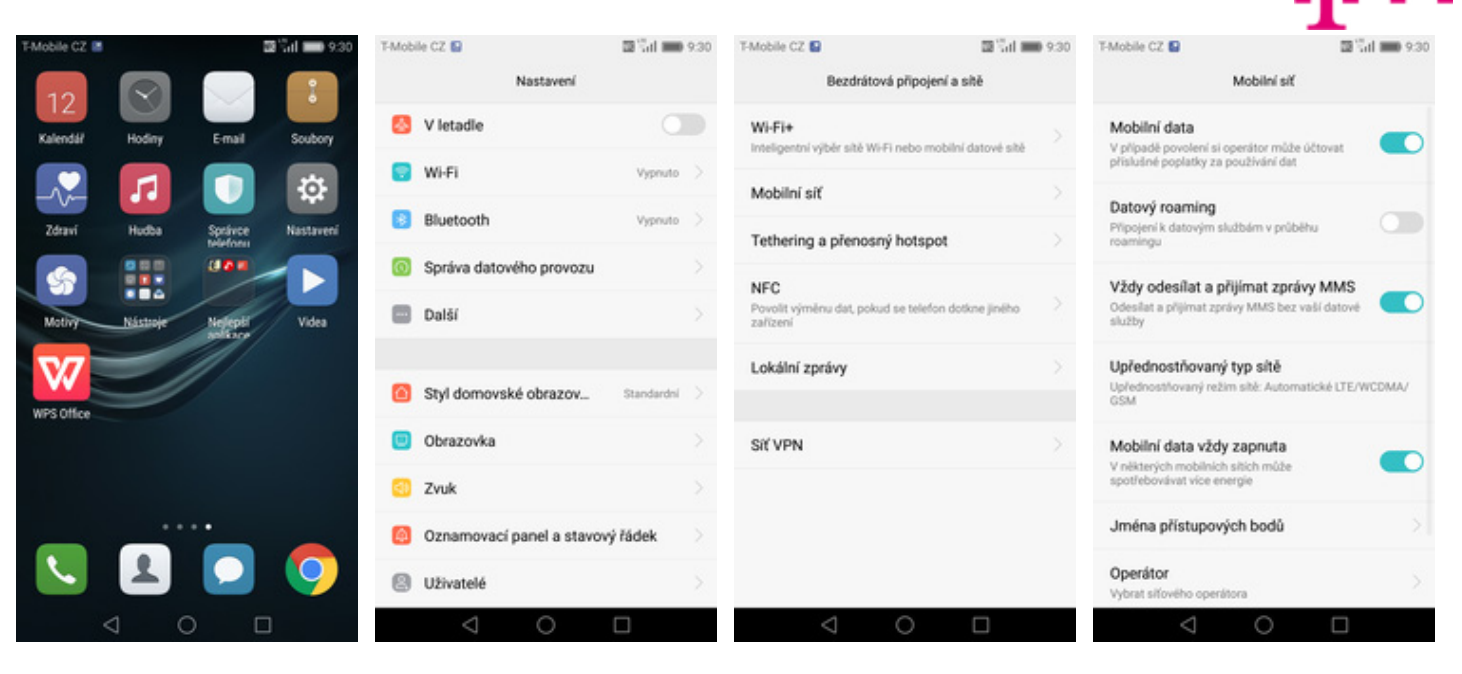

- **1.** Na domovské obrazovce stisknete ikonu *Nastavení.*
- **2.** Vyberete možnost *Další*. **3.** Dále zvolíte *Mobilní síť*. **4.** Poté vyberete *Jména*
	-
- *přístupových bodů.*

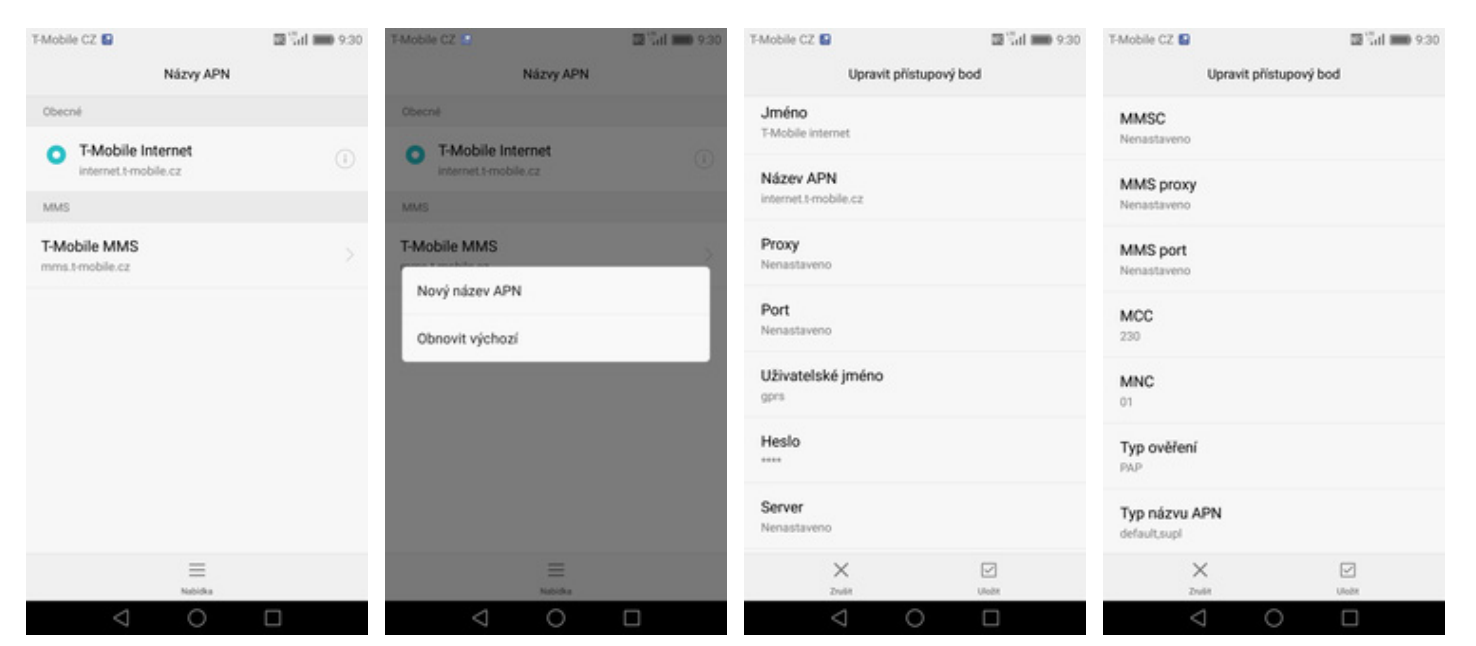

- 
- **5.** Stisknete *Nabídka*. **6.** Dále zvolíte *Nový název*
- **7.** Nyní už jen vyplníte údaje dle naší obrazovky. Do pole heslo napíšete gprs.
- **8.** Nakonec ťuknete na *Uložit*.

# **Přihlášení do Wi-Fi sítě**

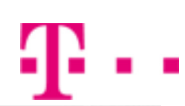

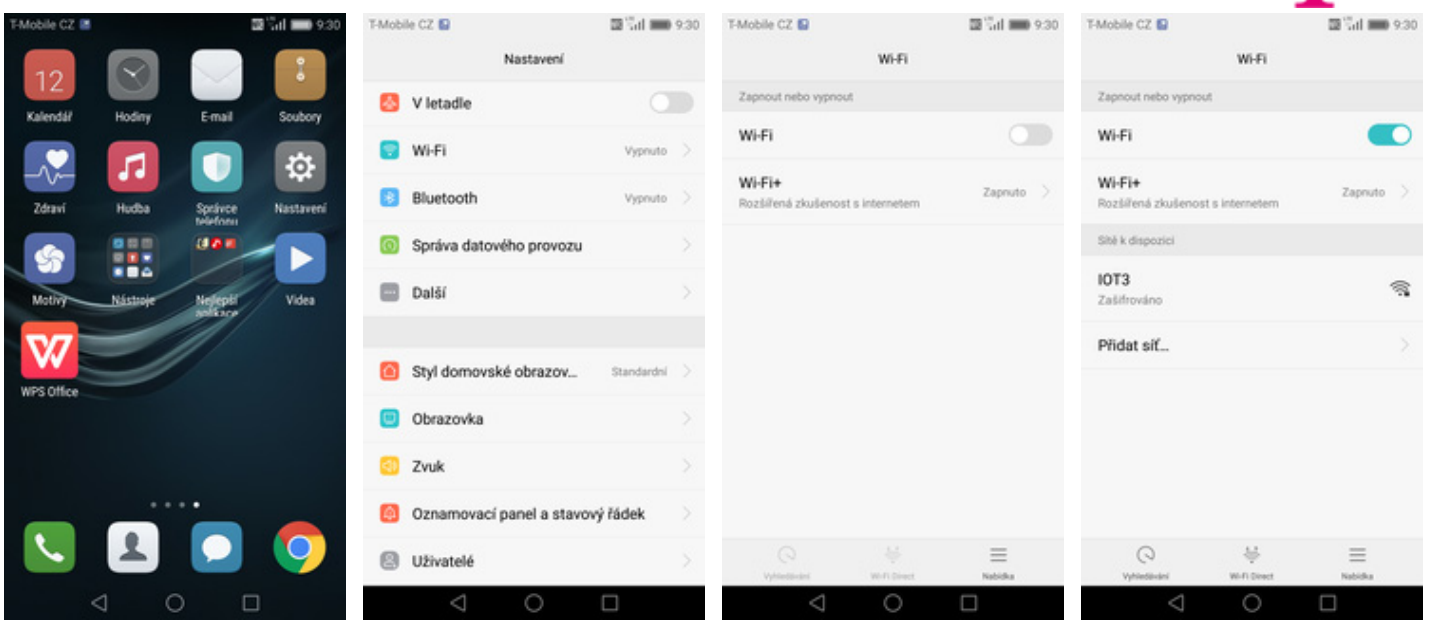

- **1.** Na domovské obrazovce stisknete ikonu *Nastavení.*
- 
- **2.** Vyberete možnost *Wi-Fi*. **3.** Wi-Fi zapnete/vypnete stisknutím vypínače na konci řádku *Wi-Fi*.
- **4.** Telefon začne automaticky vyhledávat okolní Wi-Fi sítě. Ťuknutím na vybranou Wi-Fi síť odešlete požadavek na připojení.

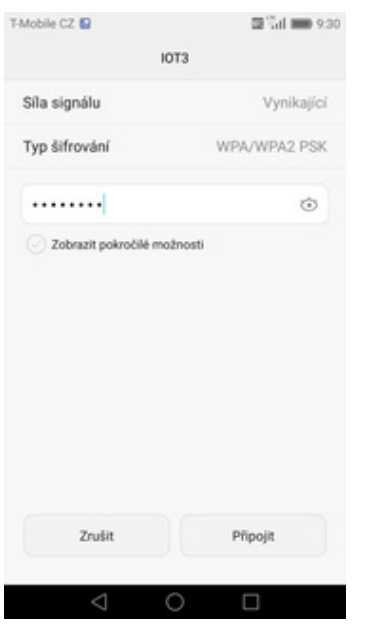

**5.** V případě, že se jedná o zabezpečenou Wi-Fi síť je třeba zadat heslo a stisknout tlačítko *Připojit*.

# **Zap./Vyp. přístupového bodu**

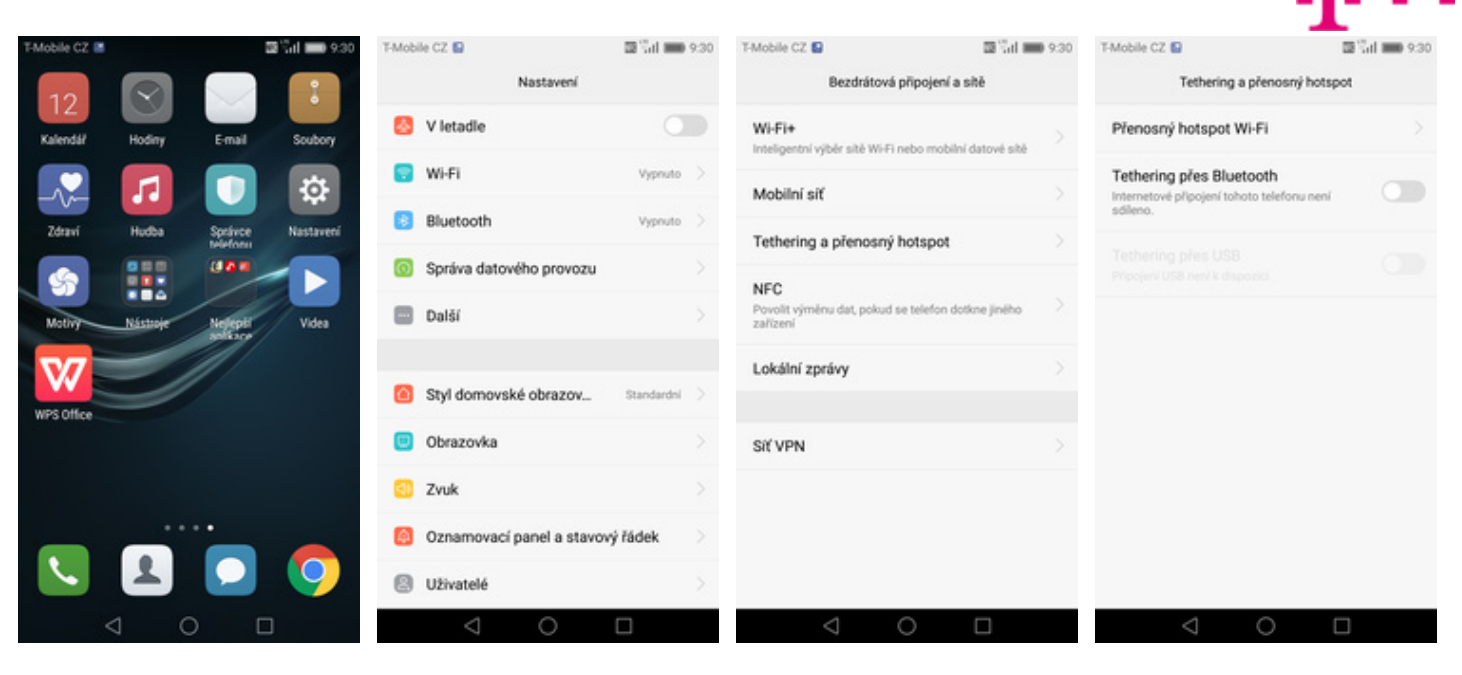

- **1.** Na domovské obrazovce stisknete ikonu *Nastavení.*
- 
- **2.** Zvolíte možnost *Další*. **3.** Dále vyberete *Tethering a přenosný hotspot*. **4.** Poté zvolíte *Přenosný*
	- *hotspot WiFi*.

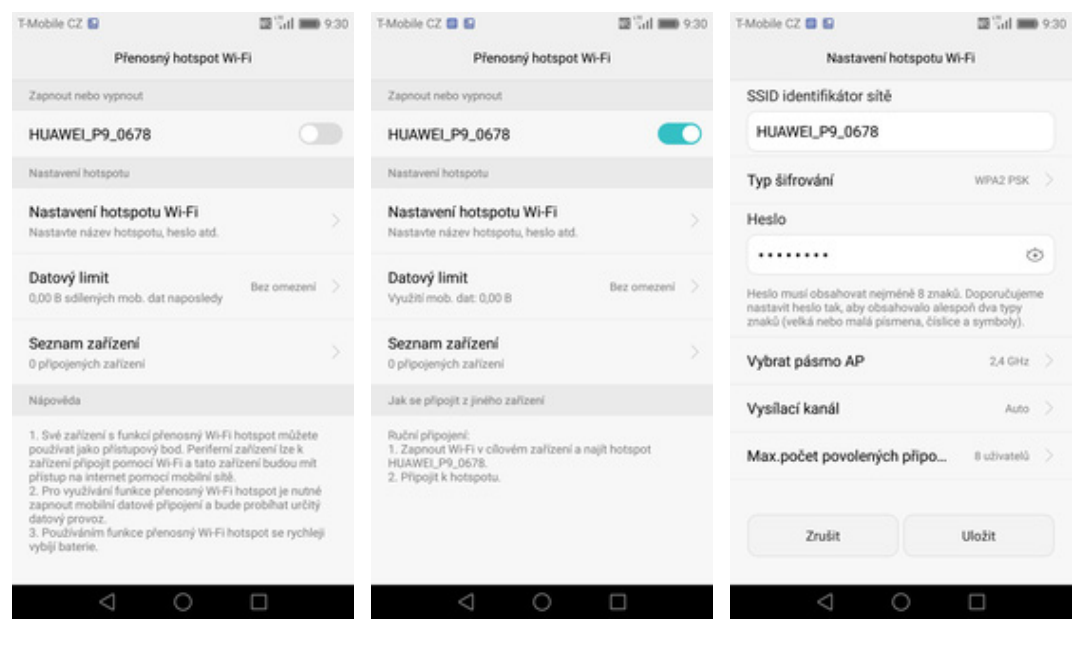

- **5.** <sup>P</sup>řístupový bod zapnete/vypnete Stisknutím vypínače.
- **6.** <sup>P</sup>řípadnou úpravu nastavení provedete ťuknutím na řádek *Nastavení hotspotu WiFi*.
- **7.** Veškeré úpravy dokončíte stisknutím tlačítka *Uložit*.

# Nastavení e-mailu

### **seznam.cz**

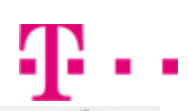

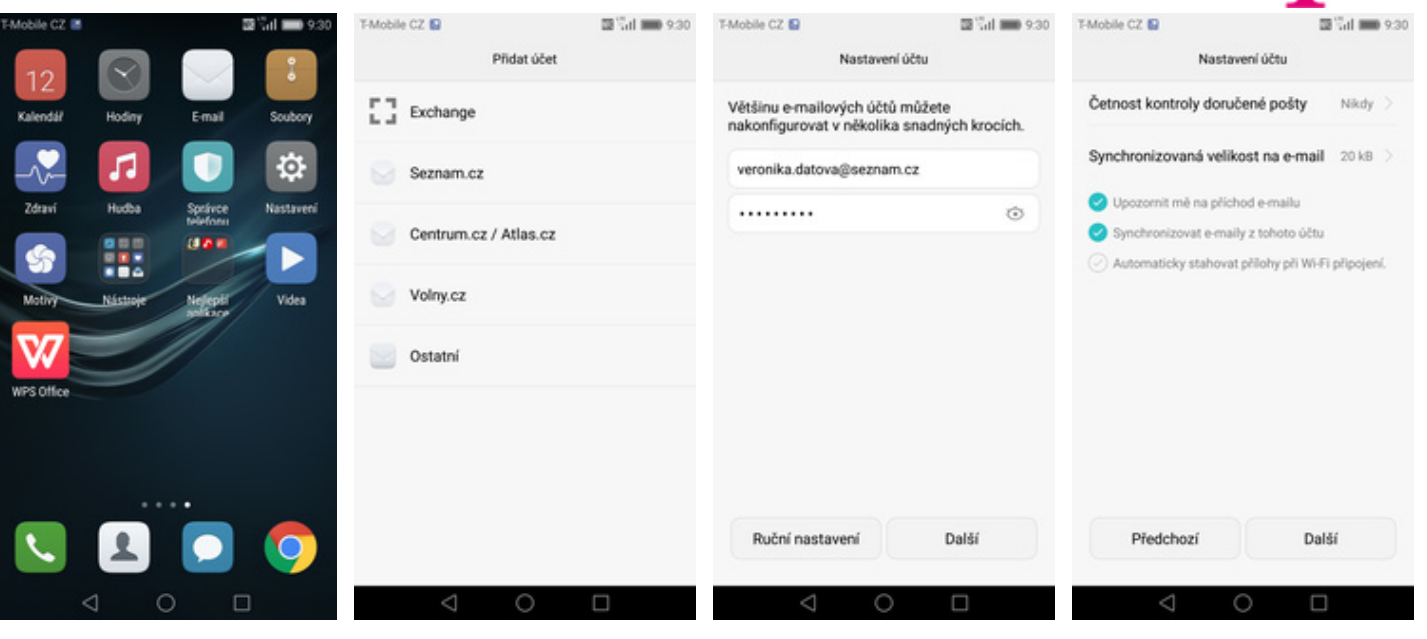

- **1.** Na domovské obrazovce stisknete ikonu *E-mail*. **2.** Vyberete možnost
- 
- 2. Vyberete možnost<br>Seznam.cz. **3.** Vyplníte vaší e-mailovou adresu a heslo k e-mailovému účtu.
- **4.** Nakonec si voliteln<sup>ě</sup> nastavíte synchronizaci účtu.

### **centrum.cz**

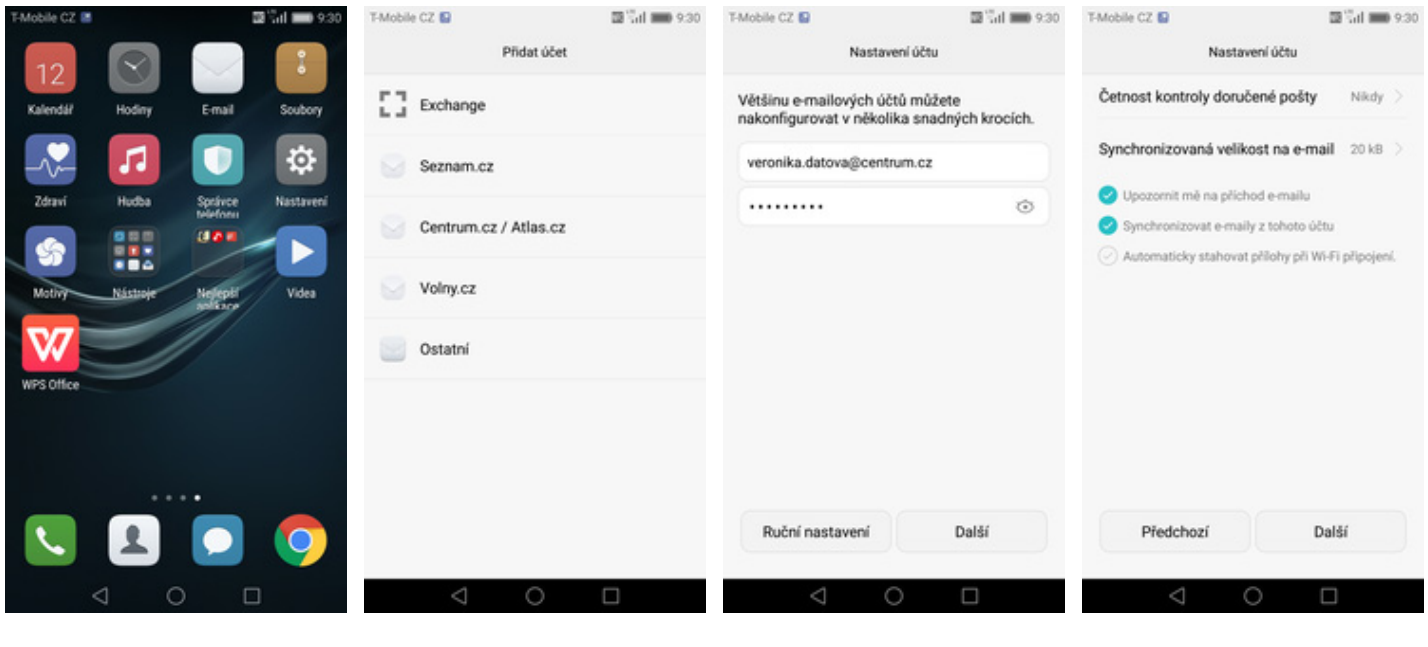

- **1.** Na domovské obrazovce<br>stisknete ikonu E-mail.
- **2.** Vyberete možnost<br>Centrum.cz / Atlas.cz.
- 3. Vyplníte vaší e-mailovou adresu a heslo k e-mailovému účtu.
- **4.** Nakonec si voliteln<sup>ě</sup> nastavíte synchronizaci účtu.

## **volny.cz**

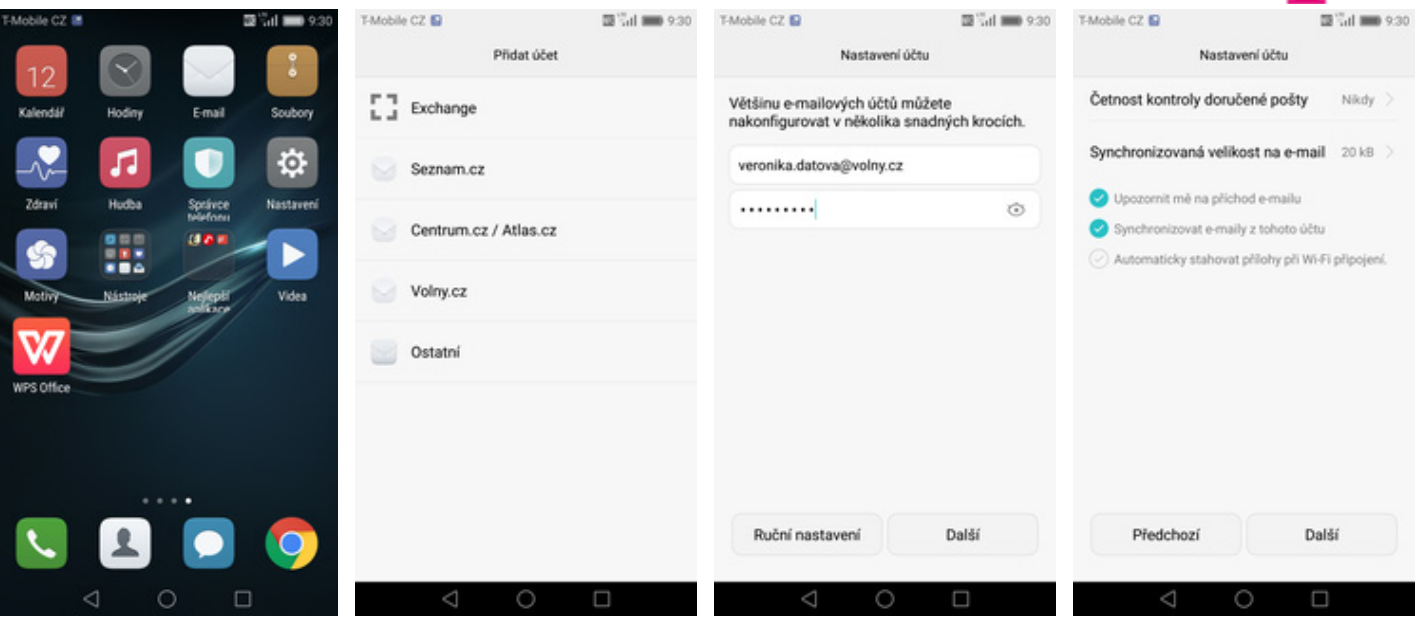

- **1.** Na domovské obrazovce<br>stisknete ikonu E-mail.
- 2. Vyberete možnost<br>Volny.cz.
- 3. Vyplníte vaší e-mailovou adresu a heslo k e-mailovému účtu.
- **4.** Nakonec si voliteln<sup>ě</sup> nastavíte synchronizaci účtu.

## **outlook.cz**

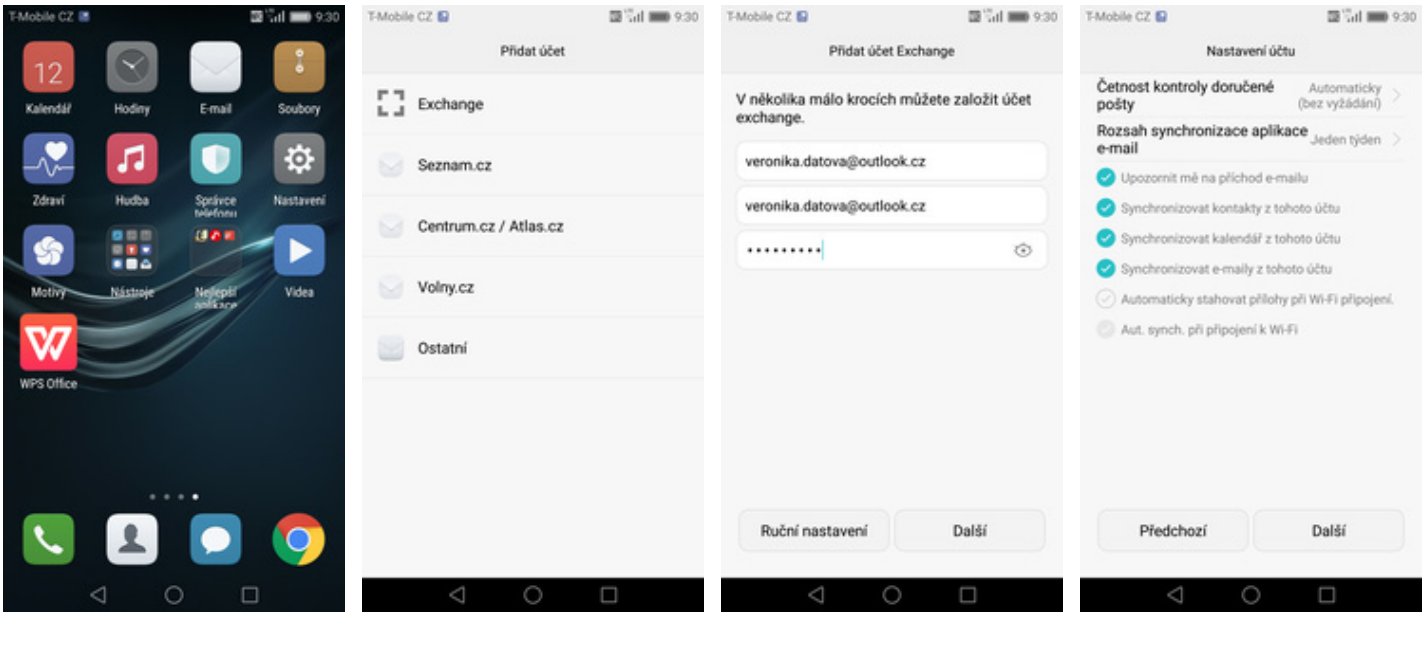

- **1.** Na domovské obrazovce<br>stisknete ikonu E-mail.
- **2.** Vyberete možnost<br>Exchange.
- *Exchange*. **3.** Vyplníte vaší e-mailovou adresu a heslo k e-mailovému účtu.
- **4.** Nakonec si voliteln<sup>ě</sup> nastavíte synchronizaci účtu.

# **Ostatní**

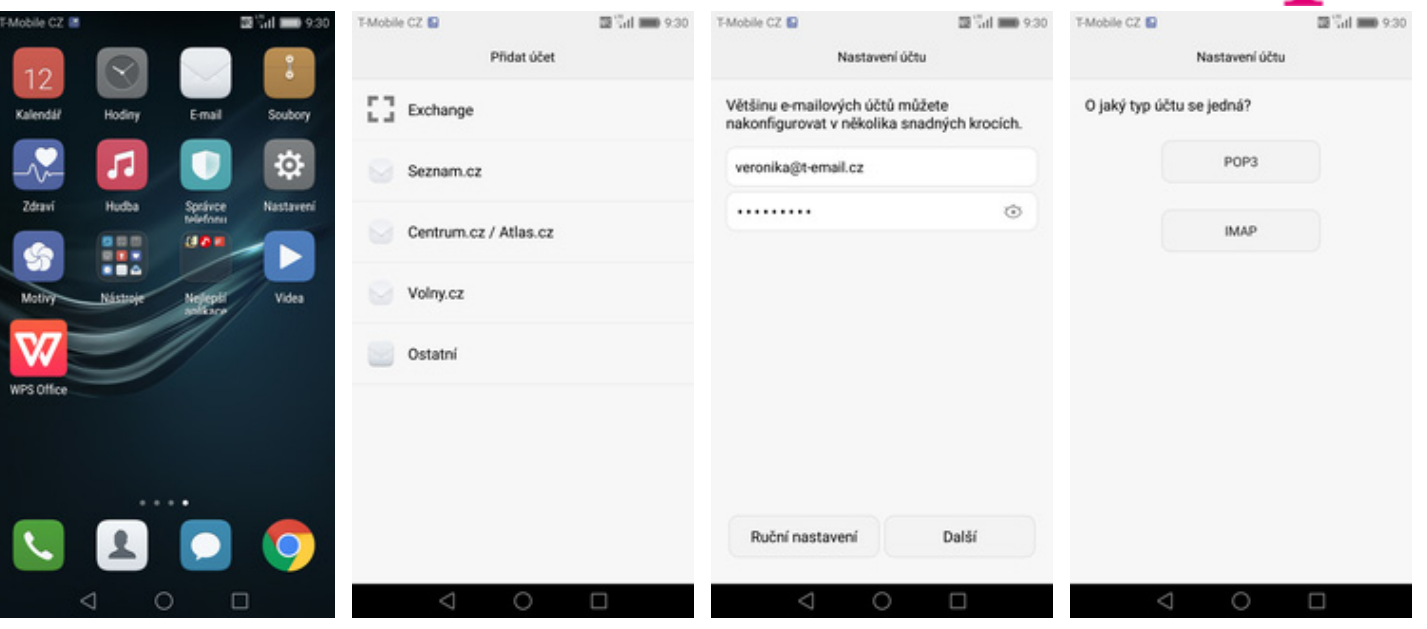

- 1. Na domovské obrazovce<br>stisknete ikonu E-mail.
- **2.** Vyberete možnost<br>Ostatní.
- *Ostatní*. **3.** Vyplníte vaší e-mailovou adresu, heslo k e-mailovému účtu a stisknete tlačítko *Ruční nastavení*.
- **4.** Dále stisknete tlačítko *POP3*.

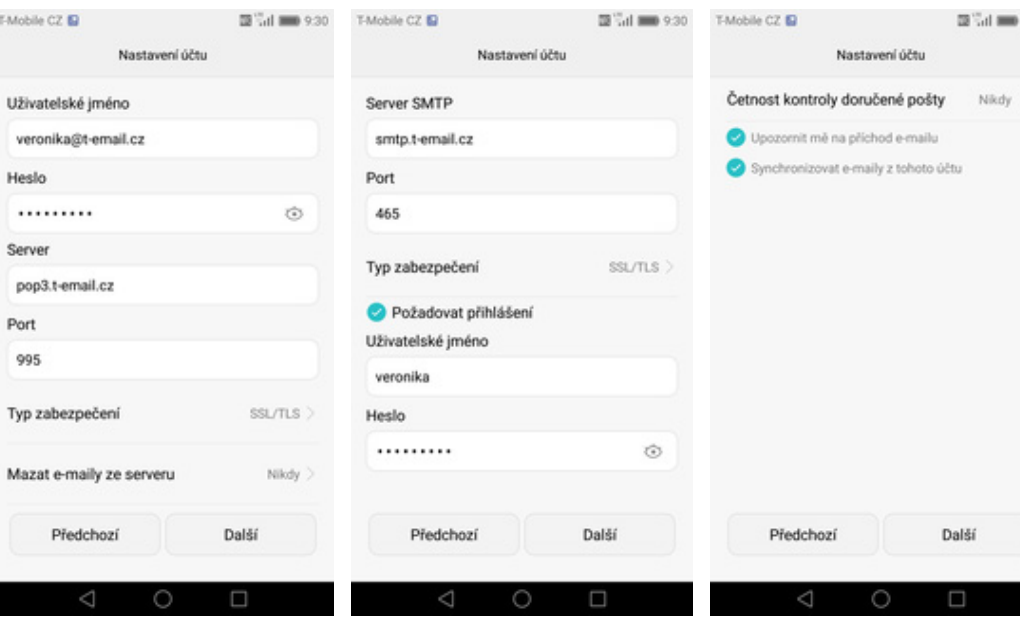

**5.** Vyplníte potřebné údaje. Název a nastavení serveru POP3 zjistíte u svého poskytovatele služeb.

Zabezpečení

- **6.** Nastavení SMTP serveru opište z naší obrazovky.Jako uživatelské jméno a heslo použijte přihlašovací údaje do Můj T-Mobile.
- **7.** Nakonec si voliteln<sup>ě</sup> nastavíte synchronizaci účtu.

# **Zapnutí PIN kódu**

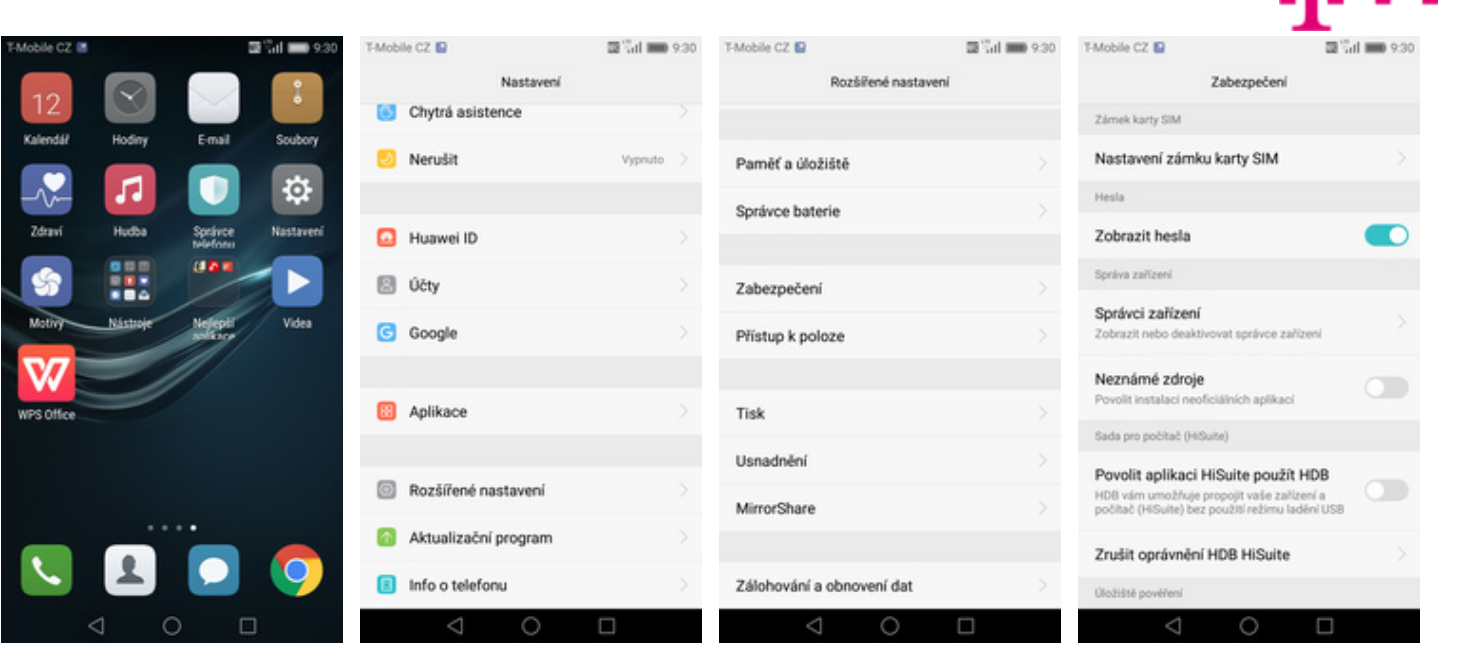

**1.** Na domovské obrazovce stisknete ikonu *Nastavení.*

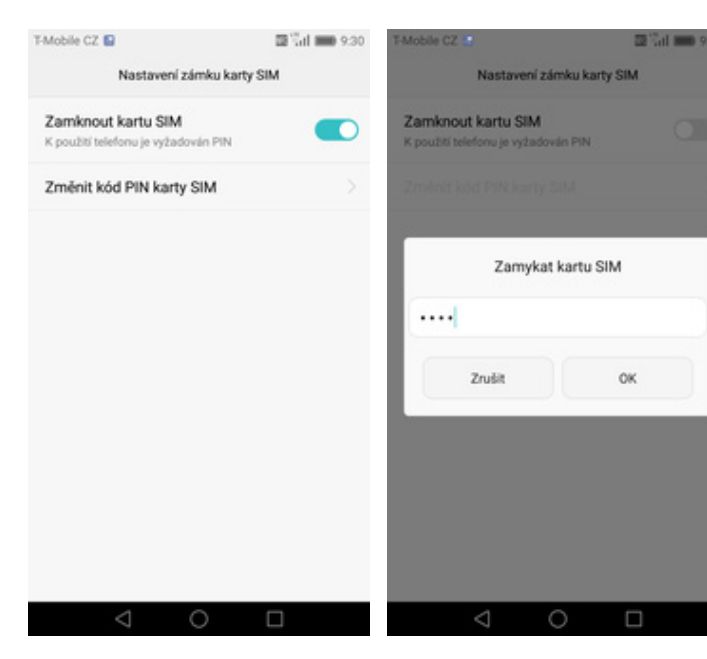

- **5.** PIN zapnete/vypnete stisknutím vypínače na konci řádku *Zamknout kartu SIM*.
- **6.** Nakonec zadáte váš PIN.
- **2.** Vyberete možnost *Rozšířené nastavení*. **3.** Dále zvolíte
- *Zabezpečení*. **4.** Vyberete *Nastavení zámku karty SIM*.

# **Změna PIN kódu**

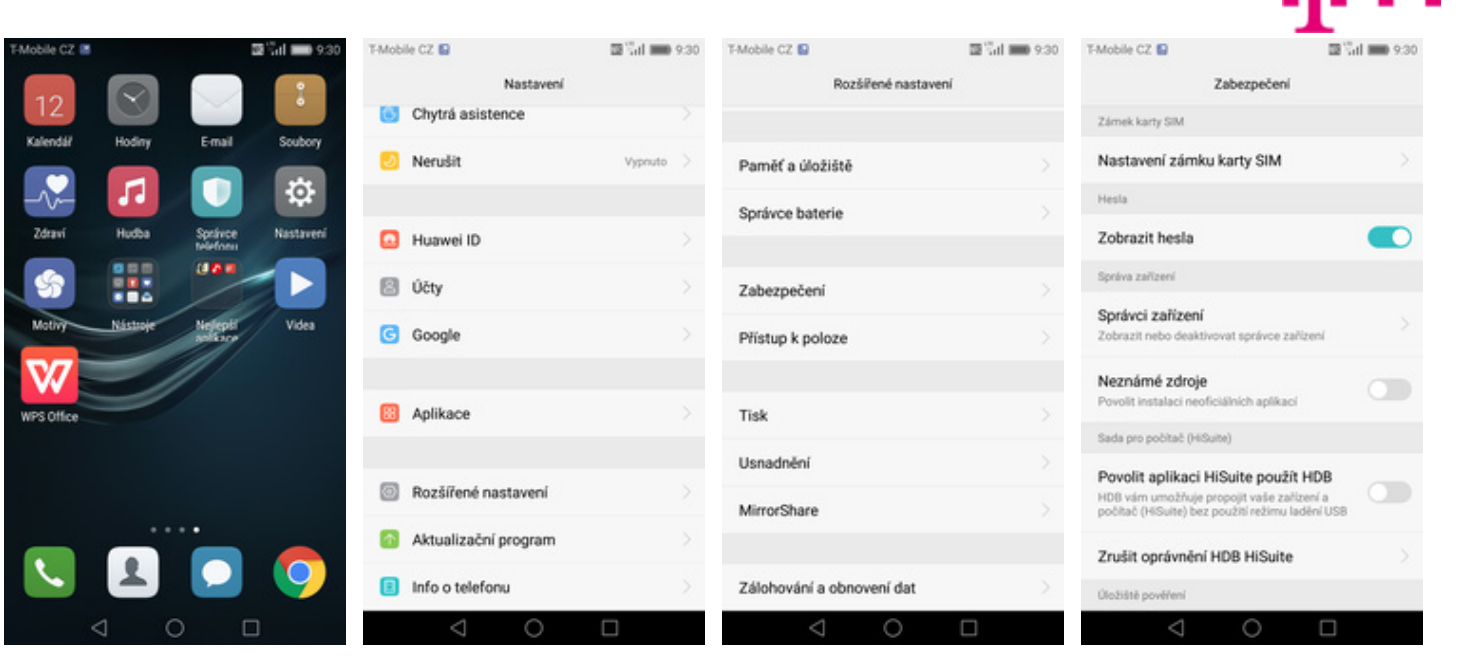

**1.** Na domovské obrazovce stisknete ikonu *Nastavení.*

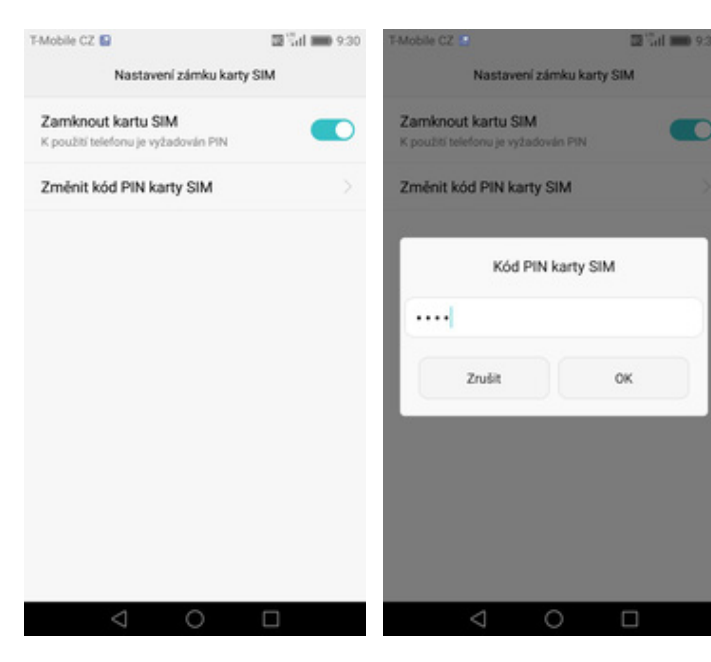

- **5.** Poté zvolíte *Změnit kód PIN1 karty SIM.*
- **6.** Nakonec zadáte aktuální a poté i nový PIN.
- **2.** Vyberete možnost *Rozšířené nastavení*. **3.** Dále zvolíte
- *Zabezpečení*. **4.** Vyberete *Nastavení zámku karty SIM*.

# **Nastavení otisků prstů**

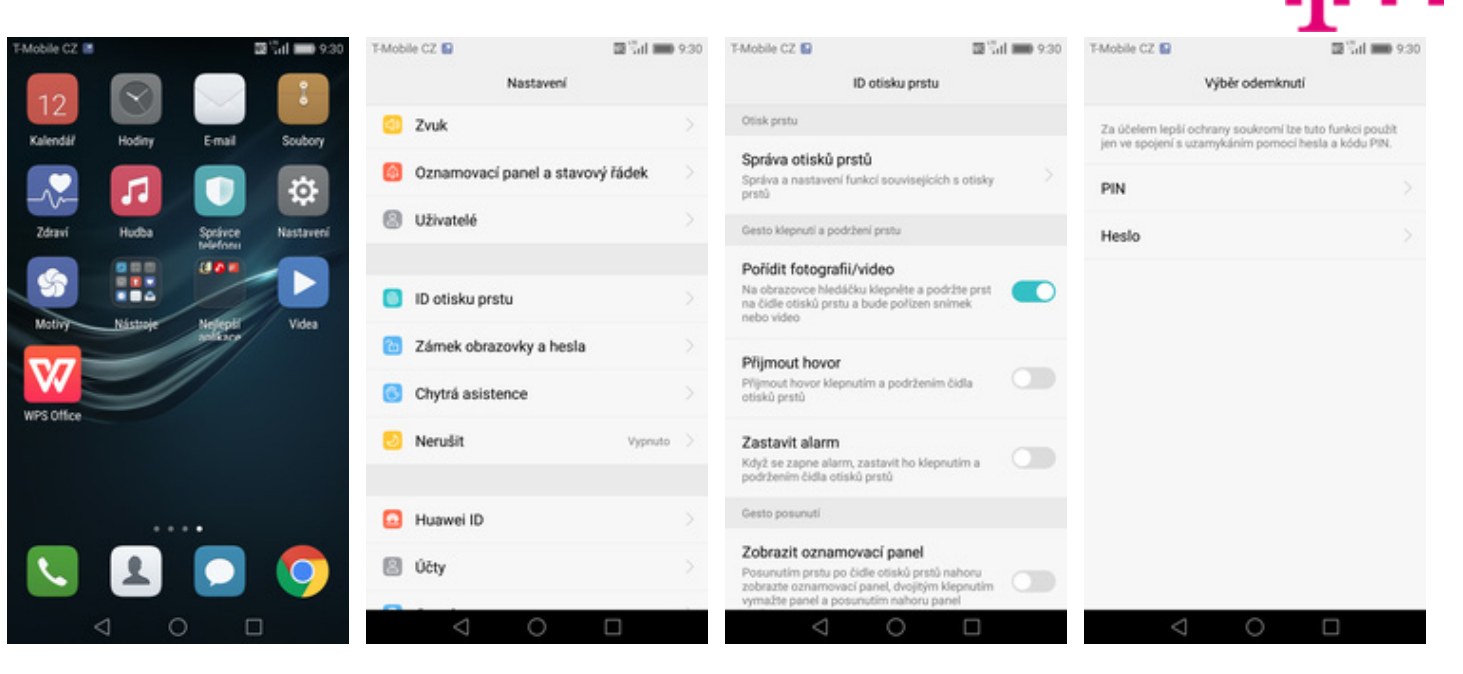

**1.** Na domovské obrazovce stisknete ikonu *Nastavení.*

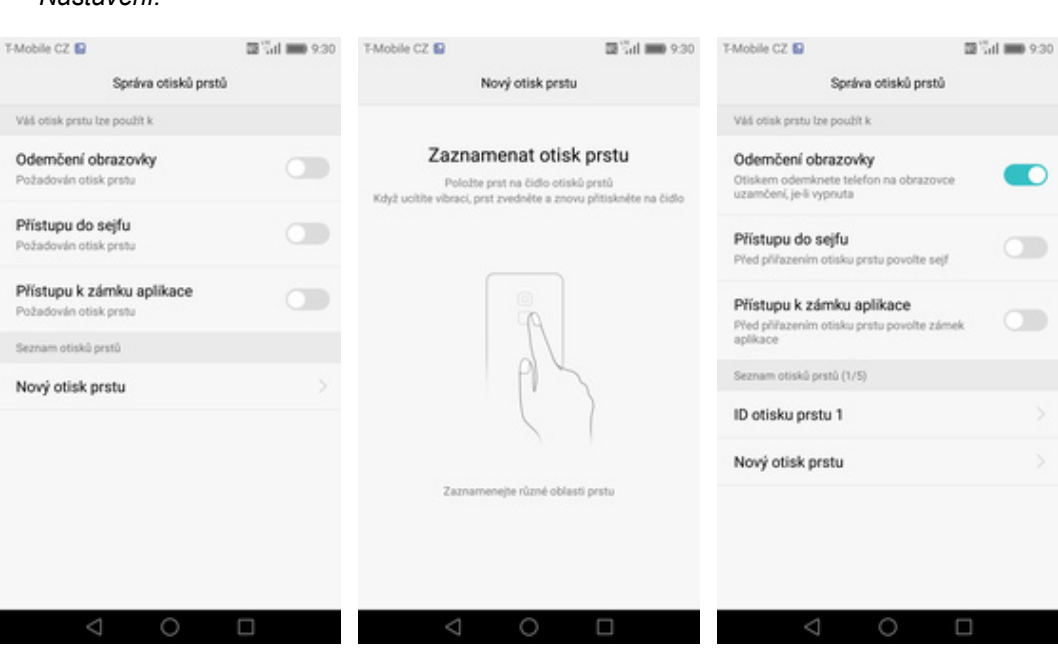

**2.** Vyberete možnost *ID*

- **5.** Poté vyberete *Nový otisk prstu*. **6.** Dle instrukcí si
- naskenujete jeden prst.
- **7.** A je to! Další otisk prstu přidáte přes možnost *Nový otisk prstu*.

*otisku prstu*. **3.** Dále zvolíte *Správa*

*otisků prstů*. **4.** Nejdříve zapnete *PIN* nebo *Heslo*.

# **Reset přístroje do továrního nastavení**

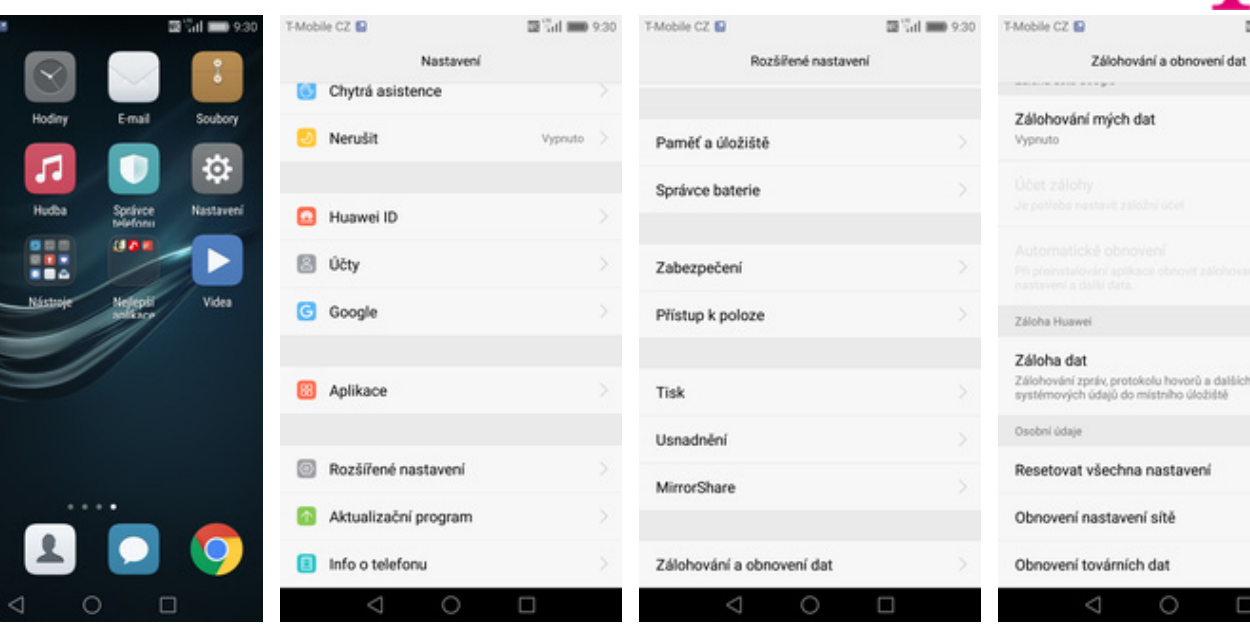

*Rozšířené nastavení*. **3.** Dále zvolíte *Zálohování a obnovení dat.*

**1.** Na domovské obrazovce stisknete ikonu *Nastavení.*

 $12$ 

Kalenda

Ġ

w

WPS OF

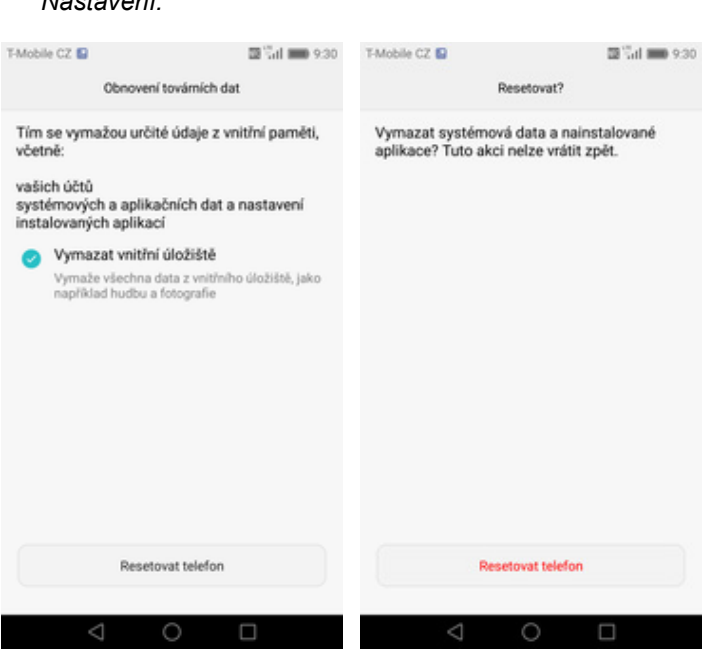

- **5.** Stisknete tlačítko *Resetovat telefon.*
- **6.** Nakonec vše potvrdíte stisknutím tlačítka *Resetovat telefon.*

2. Vyberete možnost<br>Rozšířené nastavení.

# **Aplikace**

**4.** Vyberete *Obnovení továrních dat.*

# **Založení účtu a stažení aplikace**

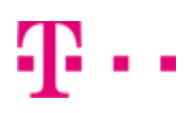

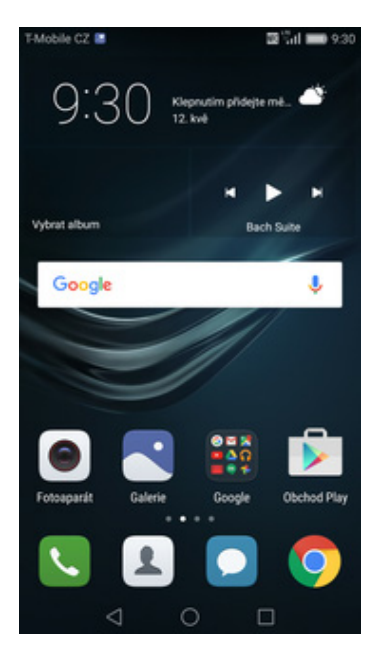

**1.** Na domovské obrazovce stisknete ikonu *Obchod Play* a dále postupujte podle video návodu, který naleznete zde.

# Ostatní nastavení

# **Změna pozadí displeje**

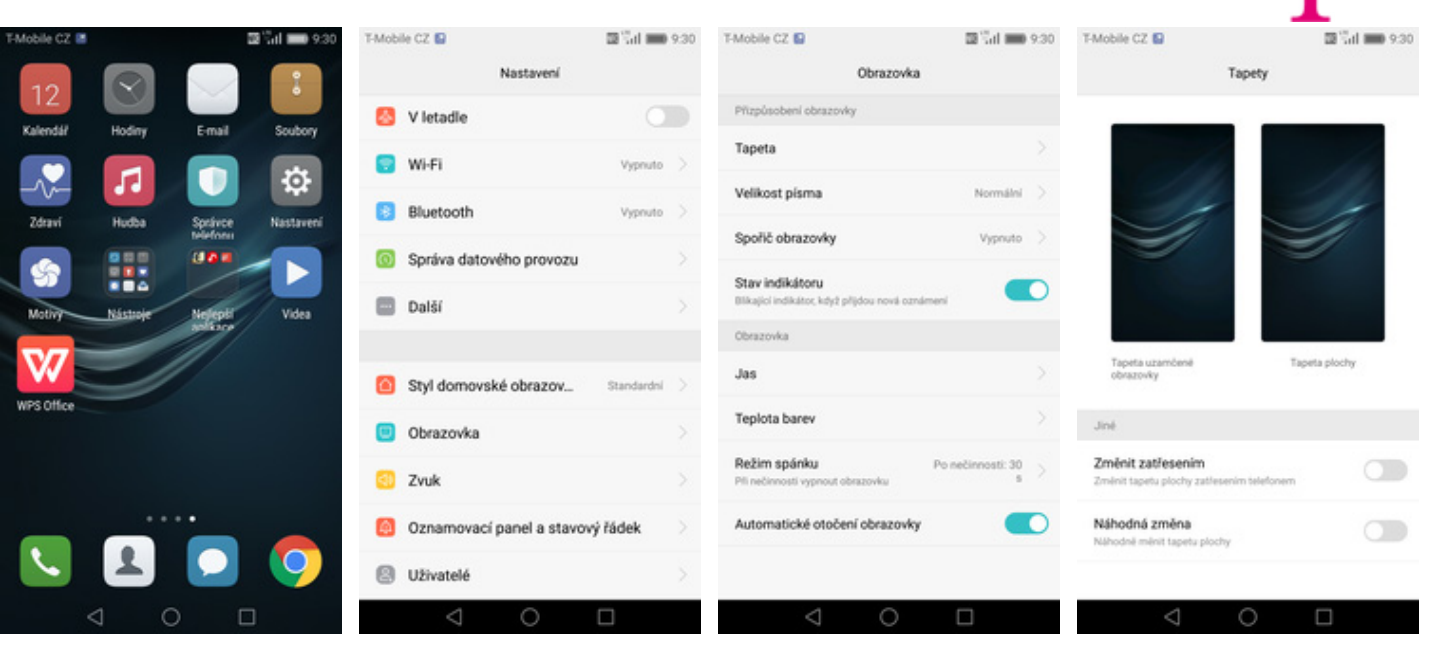

- **1.** Na domovské obrazovce stisknete ikonu *Nastavení.*
- **2.** Vyberete možnost *Obrazovka.*

Domovská obrazovka

- 
- **3.** Dále zvolíte *Tapeta.* **4.** Poté vyberete *Tapeta plochy*.

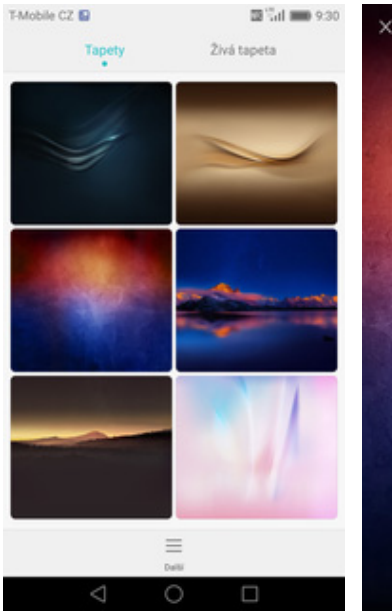

**5.** Zde si vyberete tapetu, která se vám líbí.

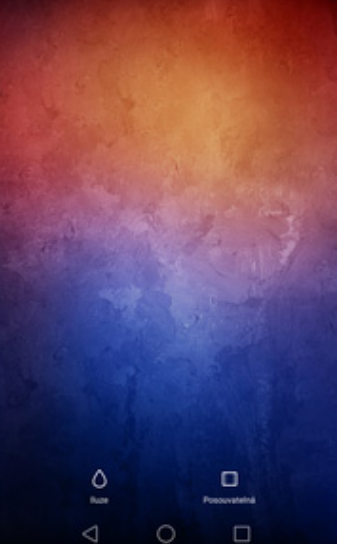

**6.** Nakonec ťuknete na *OK*.

# **Změna stylu domovské obrazovky**

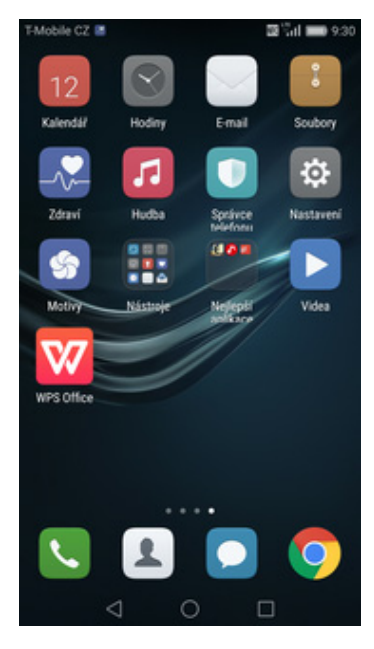

**1.** Na domovské obrazovce stisknete ikonu *Nastavení.*

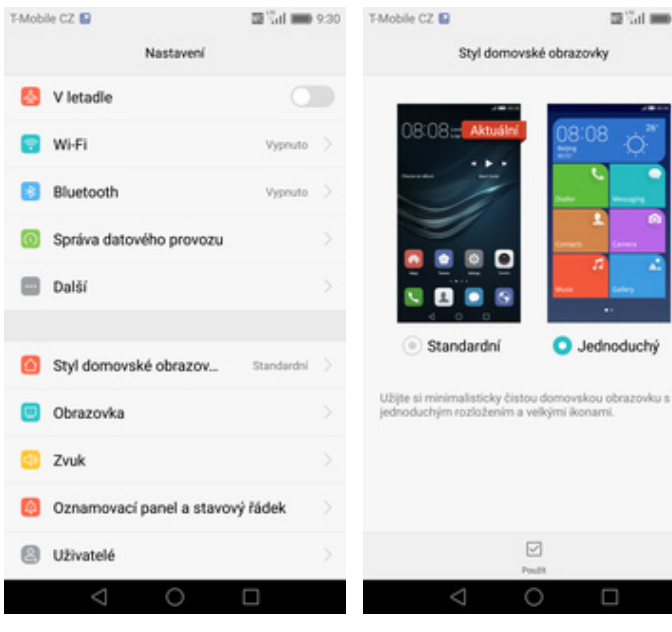

- **2.** Vyberete možnost *Styl*
	- *domovské obrazovky*. **3.** Dále zvolíte *Jednoduchý* <sup>a</sup>ťuknete na *Použít*. **4.** A je to! :)

O Jednoduchý

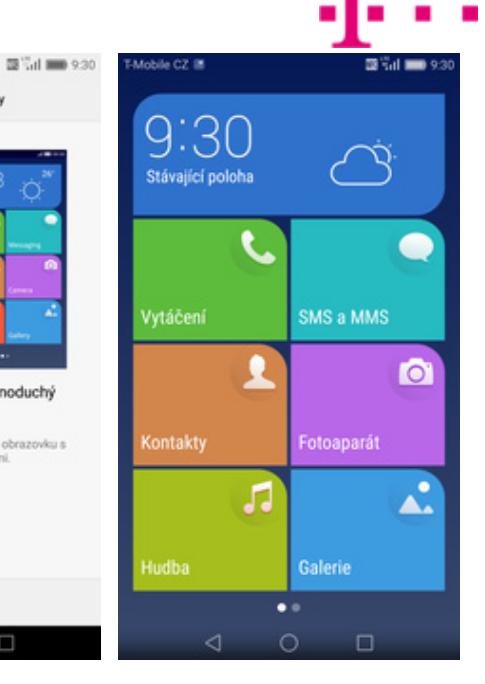

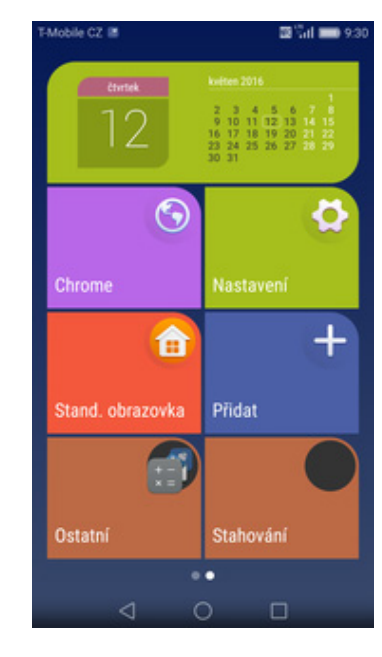

**5.** Pro návrat do standardního stylu stisknete dlaždici *Stand. obrazovka*.

# **Bluetooth - Zap./Vyp.**

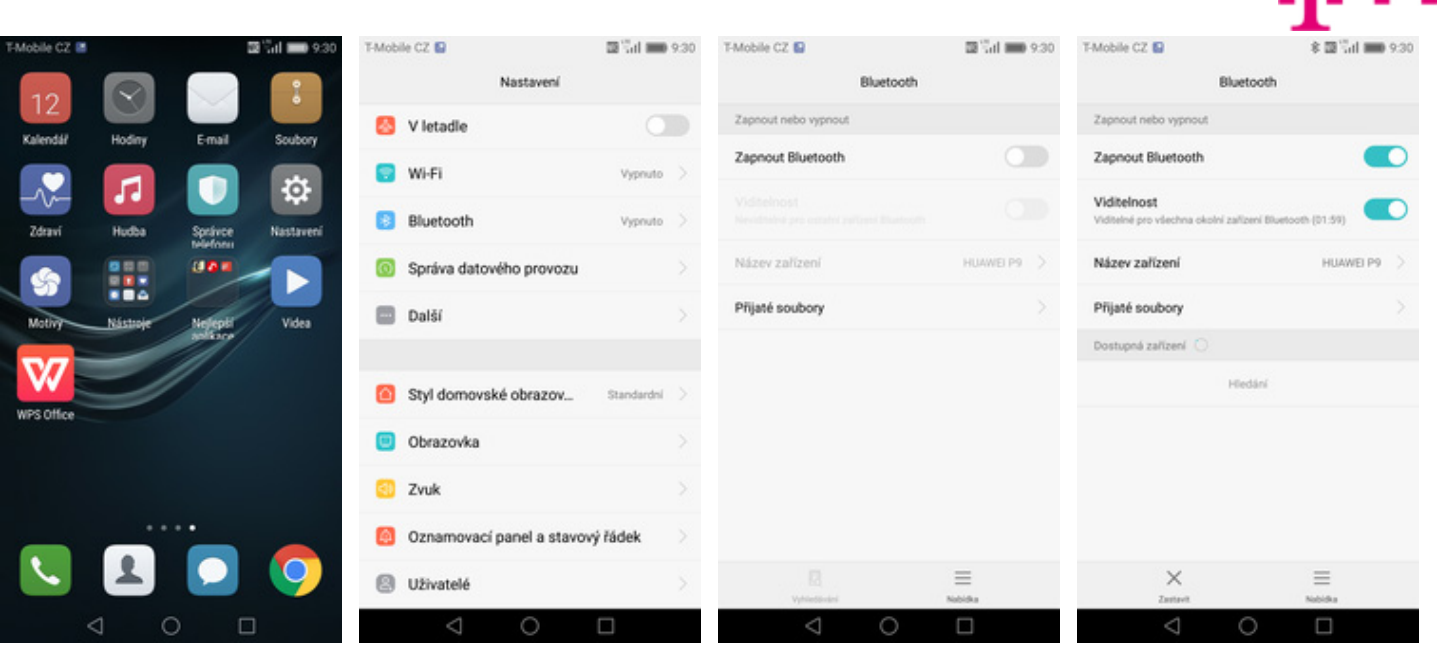

- **1.** Na domovské obrazovce stisknete ikonu *Nastavení*.
- **2.** Vyberete možnost *Bluetooth*. **3.** Bluetooth
- 3. Bluetooth<br>zapnete/vypnete stisknutím vypínače na konci řádku *Zapnout Bluetooth*.
- **4.** A je to! :)

# **Bluetooth - párování zařízení**

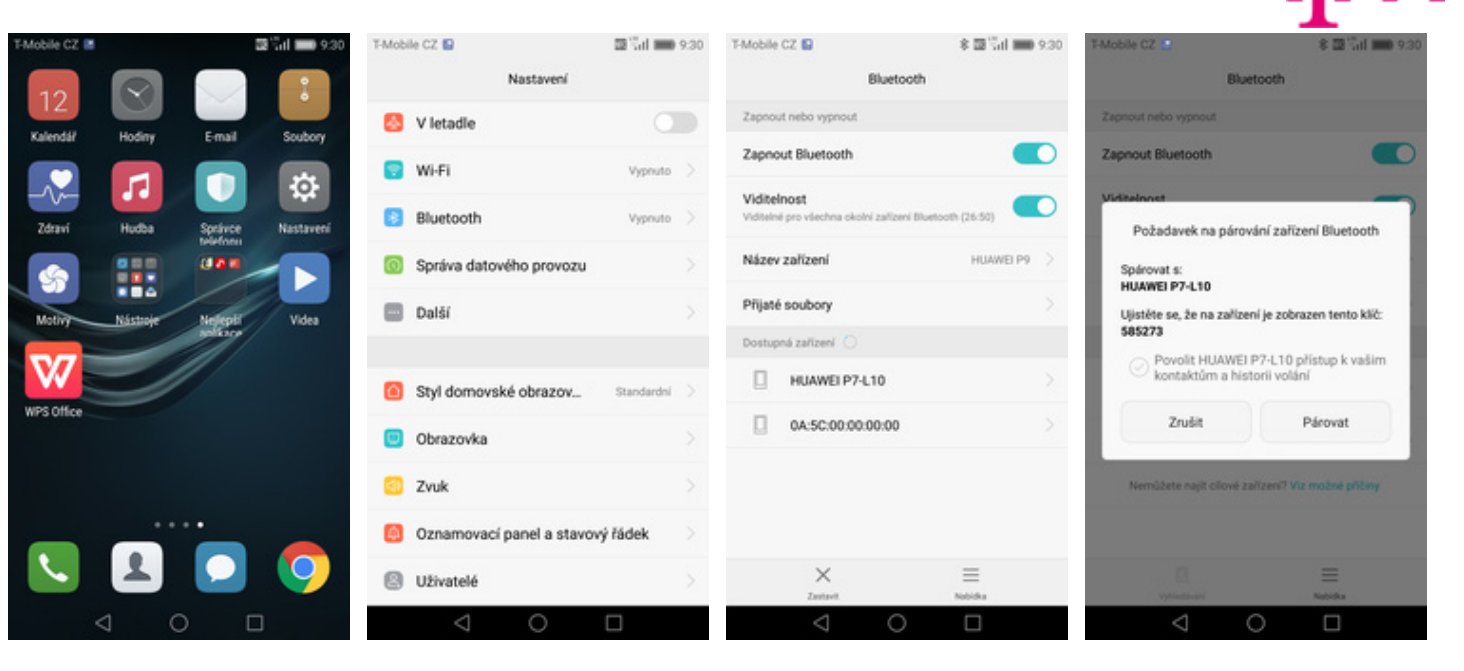

- **1.** Na domovské obrazovce stisknete ikonu *Nastavení*.
- **2.** Vyberete možnost *Bluetooth*. **3.** Telefon začne
- 3. Telefon začne<br>automaticky vyhledávat okolní zařízení. Ťuknutím na vybraný přístroj odešlete požadavek pro spárování.
- **4.** Požadavek musí oba dva přístroje potvrdit klepnutím na tlačítko *Párovat*.

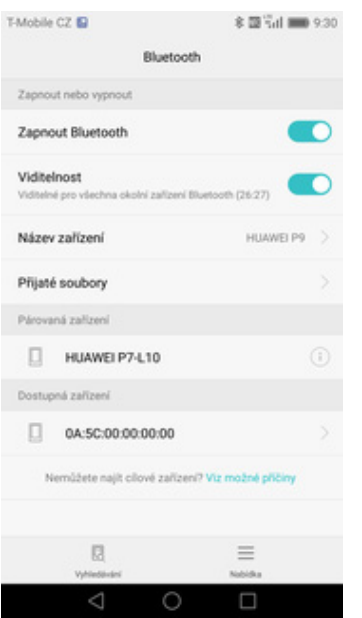

**5.** A je to za námi! :)

## **Bluetooth - odesílání obrázků**

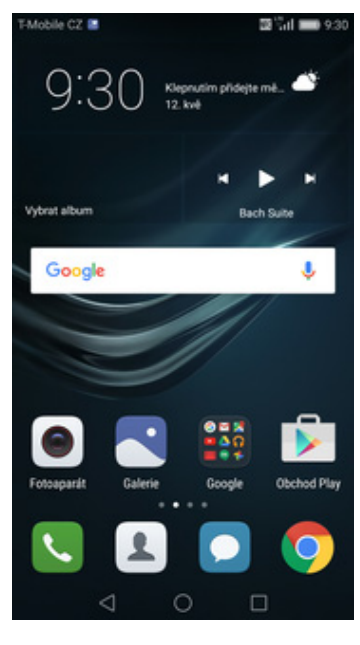

**1.** Na domovské obrazovce stisknete ikonu *Galerie.*

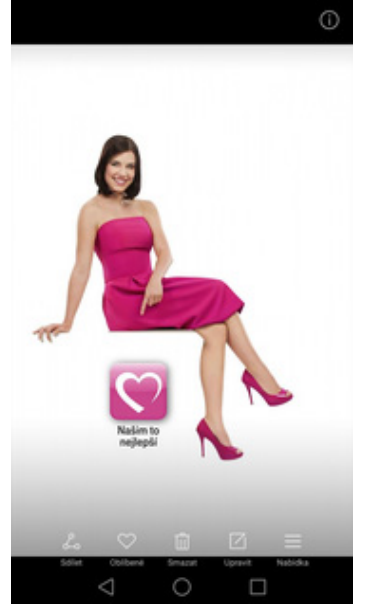

**2.** Vyberete obrázek, který chcete odeslat a stisknete tlačítko *Sdílet*.

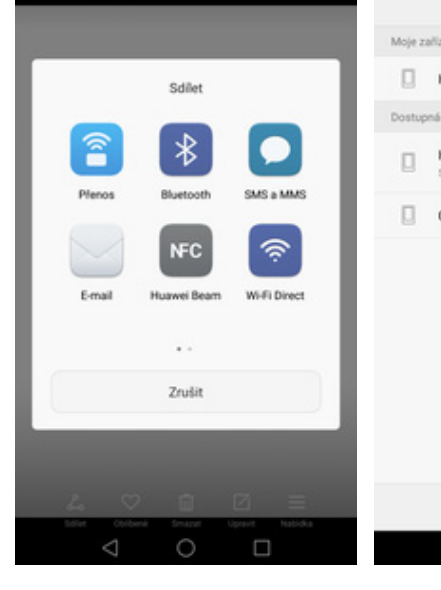

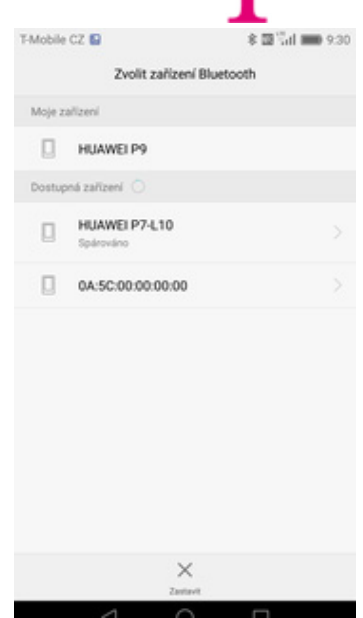

**3.** Zvolíte *Bluetooth.* **4.** Váš telefon začne vyhledávat okolní zařízení se zapnutým Bluetooth. Ťuknete na jedno z nich a obrázek se začne odesílat.

# **Budík**

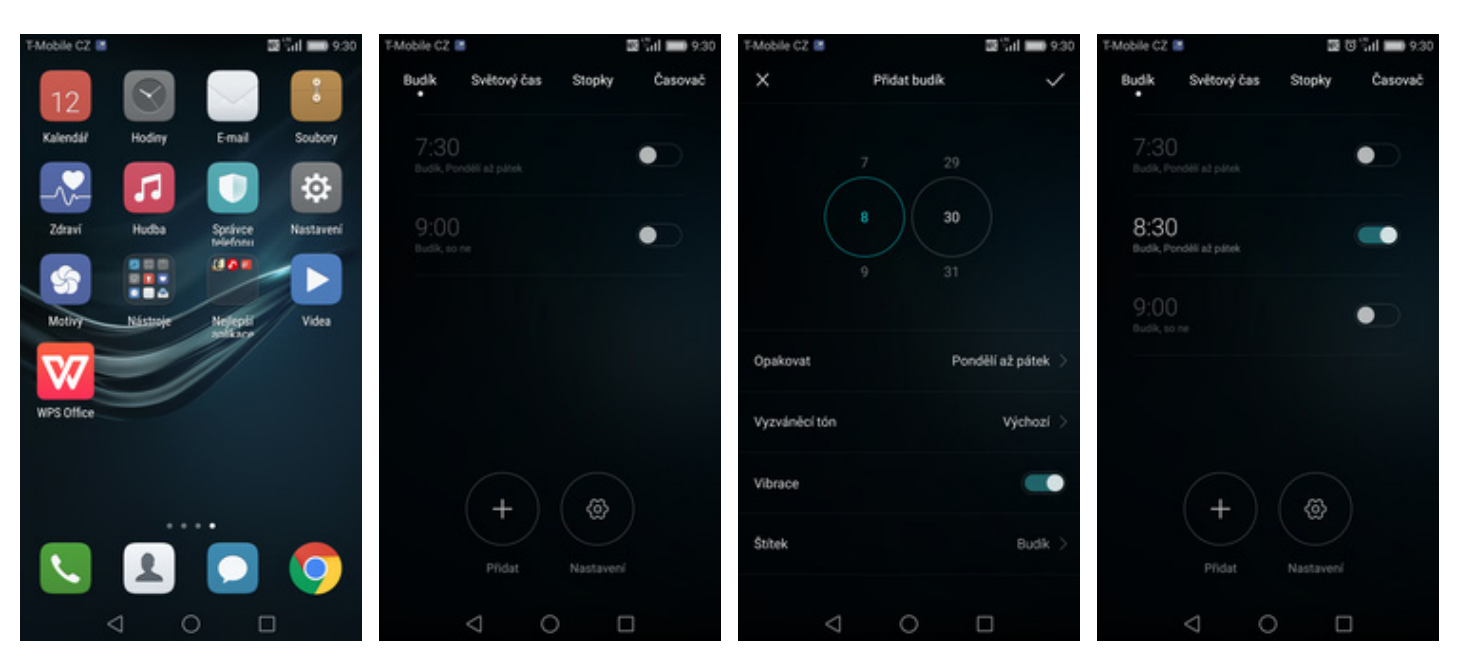

- 1. Na domovské obrazovce<br>stisknete ikonu Hodiny.
- 2. Nový budík nastavíte<br>stisknutím tlačítka Přidat.
- **3.** Nastavíte čas buzení a dny kdy chcete, aby budík zvonil. Vše potvrdíte ťuknutím na *OK*.
- **4.** A je to! :)

# **Pevná volba**

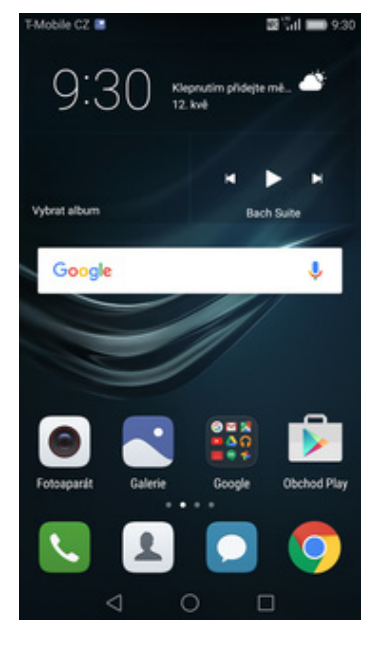

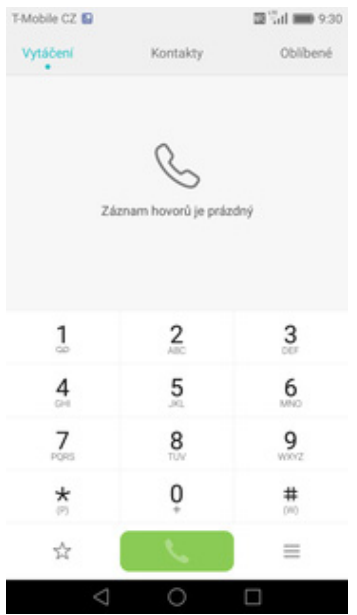

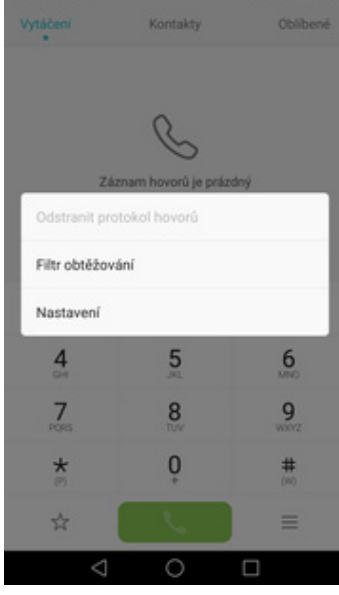

 $0.92$ 

T-Mobile CZ E Nastaveni V kapse se intenzita hlasitosti a vibraci zvýší Odmitat hovory pomocí SMS Telefon Tóny při dotyku číselníku Rychlá volba Blokování hovorů Blokování hovorů Změnit heslo pro blokování hovorů Další nastavení Tlačitko napájení ukončuje hovor Nouzová a servisní telefonní čísla Další nastavení О  $\Box$ 

*nastavení*.

**1.** Na domovské obrazovce stisknete ikonu *Telefon*. **2.** Stisknete *Možnosti*. **3.** Zvolíte *Nastavení*. **4.** Vyberete *Další*

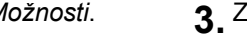

**TA** 

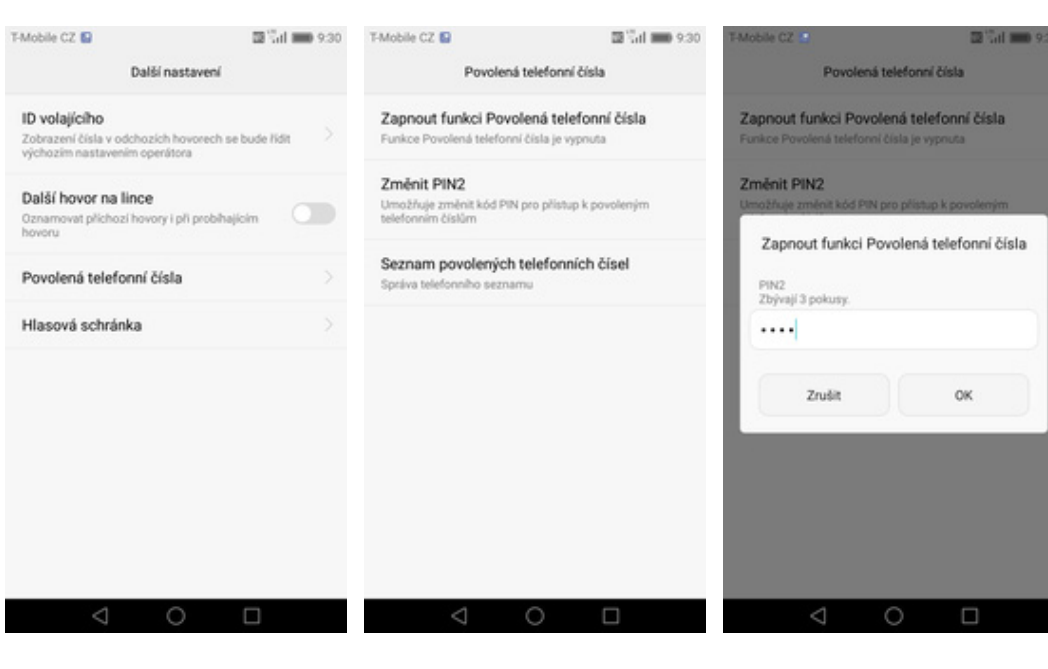

- **5.** Dále zvolíte *Povolená*
- **6.** Poté vyberete možnost *Zapnout funkci Povolená telefonní čísla.*
- **7.** Nakonec zadáte PIN2.

# **Nastav. kontaktů v seznamu pevné volby**

T-Mobile CZ

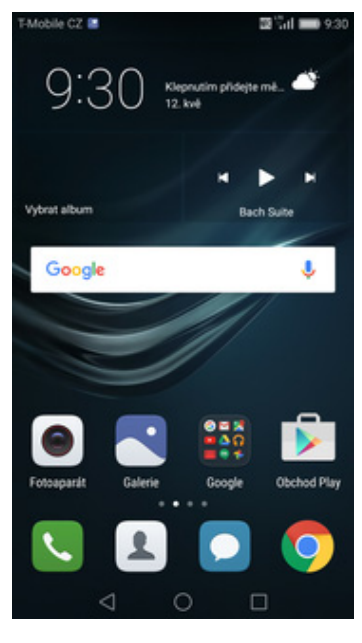

### Oblibené Vytáčení Kontakty Záznam hovorů je prázdný  $\overline{\mathbf{c}}$ 3  $\frac{1}{2}$  $\frac{4}{2}$ 5 6  $\frac{7}{100}$ 8 9  $\star$  $\mathbf 0$  $#$ ŵ  $\qquad \qquad =\qquad$

图 Tal ( ) 9:30

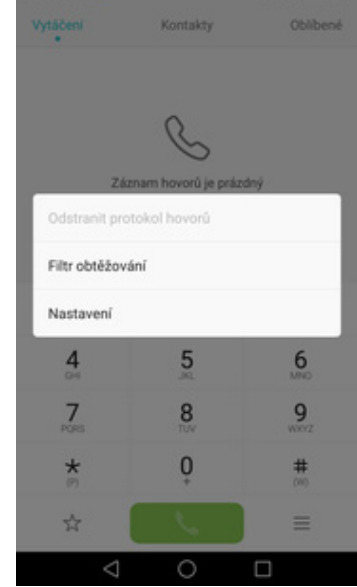

**Dalla** in the state

- T-Mobile CZ Nastaveni V kapse se intenzita hlasitosti a vibraci zvýší Odmitat hovory pomocí SMS Telefon Tóny při dotyku číselníku Rychlá volba Blokování hovorů Blokování hovorů Změnit heslo pro blokování hovorů Další nastavení Tlačitko napájení ukončuje hovor Nouzová a servisní telefonní čísla Další nastavení
- **1.** Na domovské obrazovce stisknete ikonu *Telefon*. **2.** Stisknete *Možnosti*. **3.** Zvolíte *Nastavení*. **4.** Vyberete *Další nastavení*.

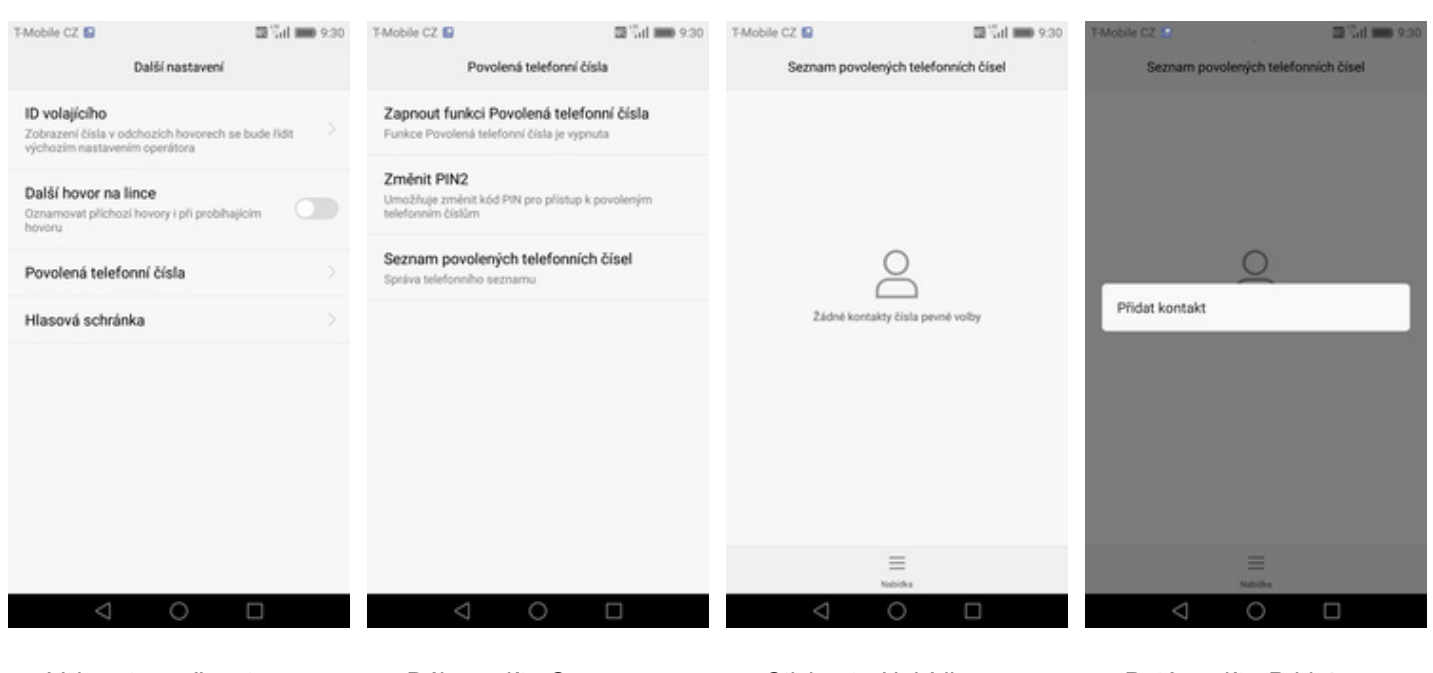

- **5.** Vyberete možnost<br>Povolená telefonní čísla.
- *Povolená telefonní čísla*. **6.** Dále zvolíte *Seznam povolených telefonních čísel.*
- **7.** Stisknete *Nabídka*. **8.** Poté zvolíte *Přidat*
	- *kontakt*.

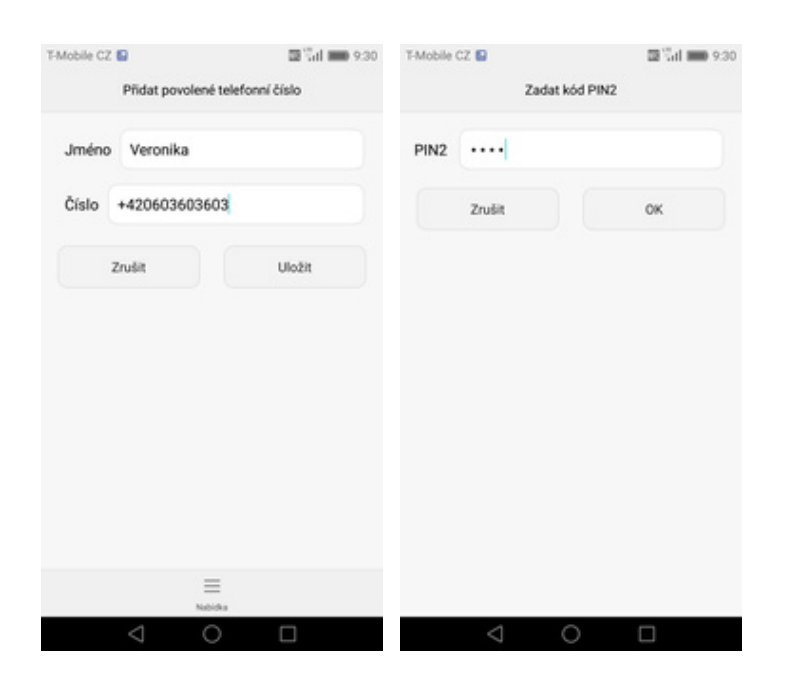

- **9.** Vyplníte požadované údaje a stisknete tlačítko *Uložit*.
- **10.** Nakonec zadáte PIN2.

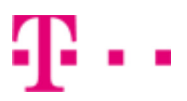

# **Identifikace volajícího (CLIP/CLIR)**

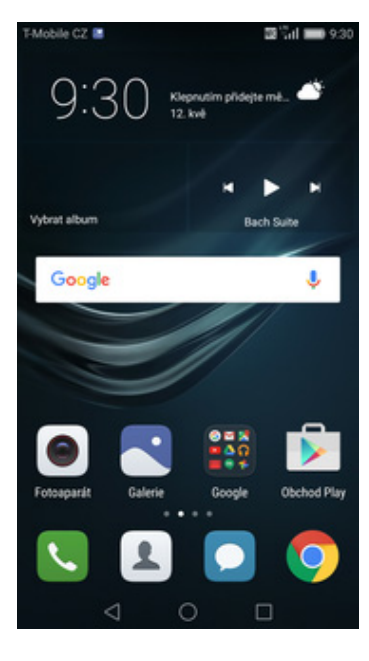

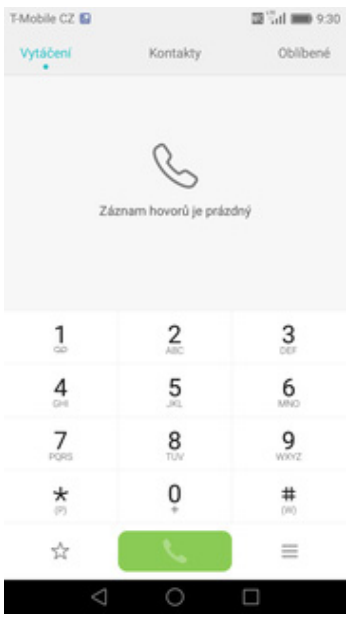

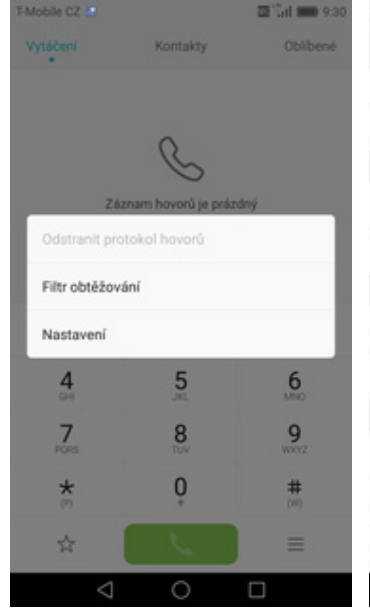

- T-Mobile CZ E Nastaveni V kapse se intenzita hlasitosti a vibraci zvýší Odmitat hovory pomocí SMS Telefon Tóny při dotyku číselníku Rychlá volba Blokování hovori Blokování hovorů Změnit heslo pro blokování hovorů Další nastavení Tlačitko napájení ukončuje hovor Nouzová a servisní telefonní čísla Další nastavení O П
- **1.** Na domovské obrazovce stisknete ikonu *Telefon*. **2.** Stisknete *Možnosti*. **3.** Zvolíte *Nastavení*. **4.** Vyberete možnost *Další*
- 

**BIGHTERS** 

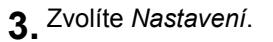

*nastavení.*

- $\mathfrak{A} \, \mathbb{S} \mathfrak{a} \mathfrak{l} \mathop{\Longrightarrow}\limits_{}^{} 9.30$ T-Mobile CZ ER Další nastavení Další nastaver ID volajícího ID volajícího zobrazení čísla v odchozích hovorech se bude řídit<br>Výchozím nastavením operátora Zobrazení čísla Další hovor na lince Oznamovat příchozí hovory i při probíhajícím<br>hovoru  $\circ$ Povolená telefonní čísla Skrýt číslo Hlasová schránka Zobrazit číslo d
- **5.** Dále zvolíte *ID*
- ID volajícího  $\bullet$ Výchozí nastavení sítě  $\circ$  $^{\circ}$ Zrušit  $\circ$ П
	- **6.** Nakonec vyberete jednu z možností. Doporučujeme vybrat *Výchozí nastavení sítě*